# 薬品管理システムCROCUS 操作方法(簡易手順書)

http://crocus.ado.osaka-cu.ac.jp/cris\_v1\_0/index.aspx

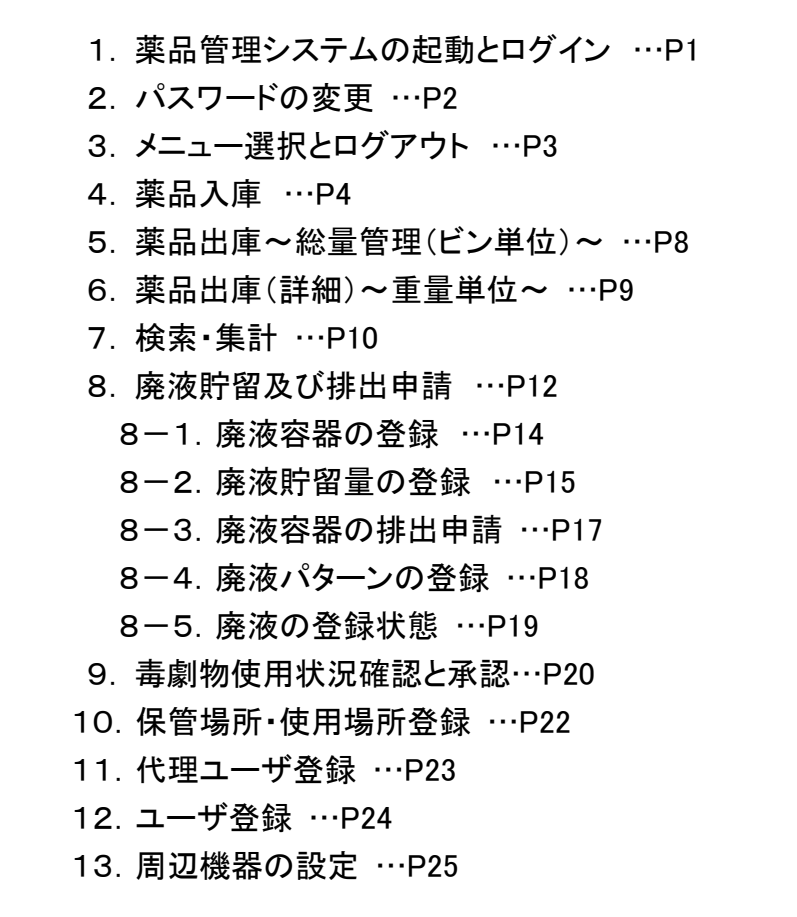

# 1. 薬品管理システムの起動とログイン

①ウェブブラウザを開き、薬品管理システムのアドレスを入力し、接続します。ログイン画面が開きます。

http://crocus.ado.osaka-cu.ac.jp/cris\_v1\_0/index.aspx ※ポップアップブロックは解除しておいてください。 ②取得したIDとパスワードを入力し、[ログイン]ボタンを押します。ログインに成功するとメニュー画面が開きます。 (P3 参照) ※研究室管理者IDの場合、初回ログイン時のみパスワード変更画面が表示されます。 (P2 参照)

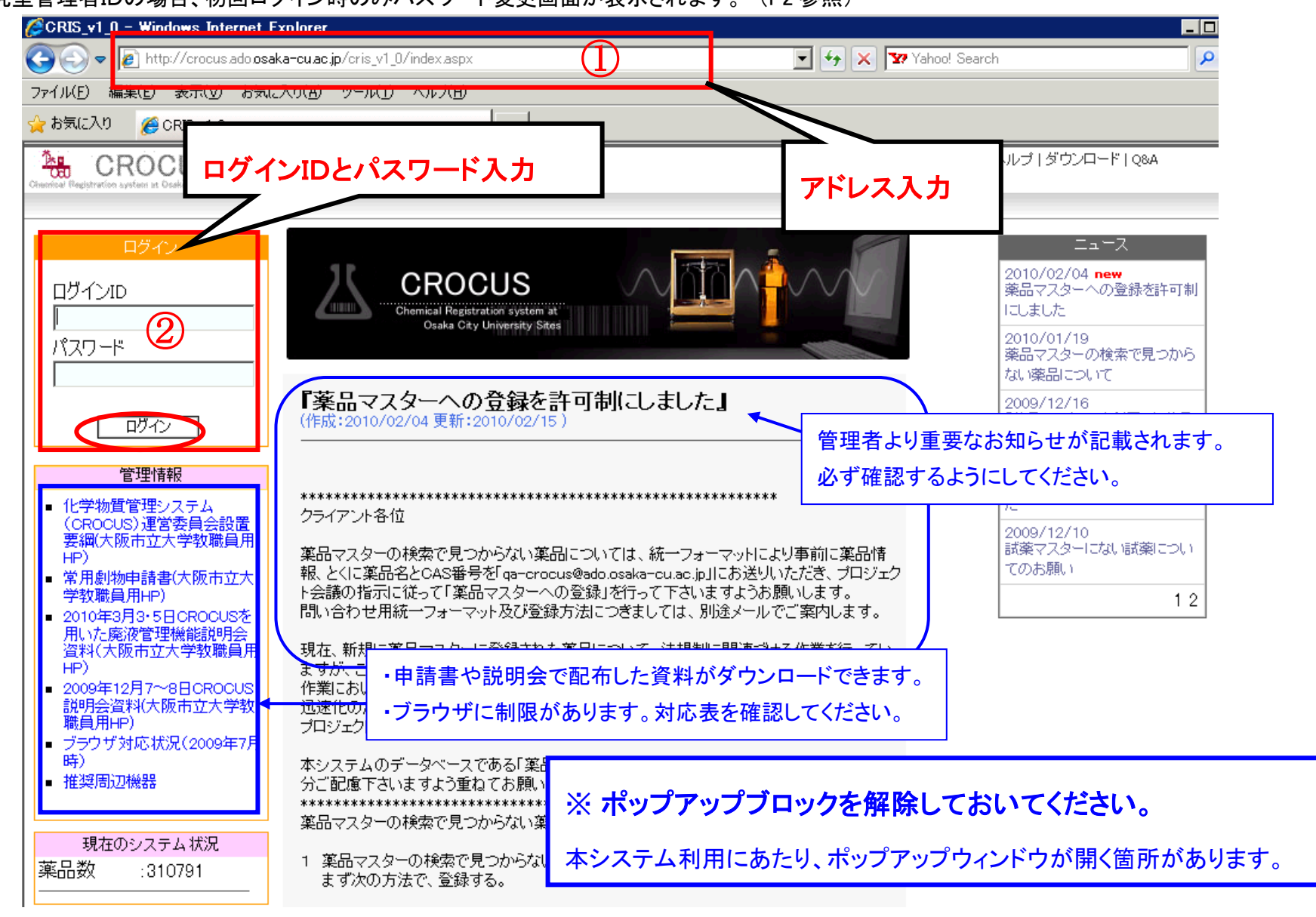

# 2.パスワードの変更(研究室管理者対象)

①新しいパスワードを入力します。 ②確認のため、再度パスワードを入力します。 3〕登録]ボタンを押します。→パスワードが変更されます。 ④ログイン画面に切り替わりますので、再度ログインを行ってください。 (P1 参照) ※2回目以降のパスワード変更は、[管理]メニューの[パスワード]より、変更が可能です。

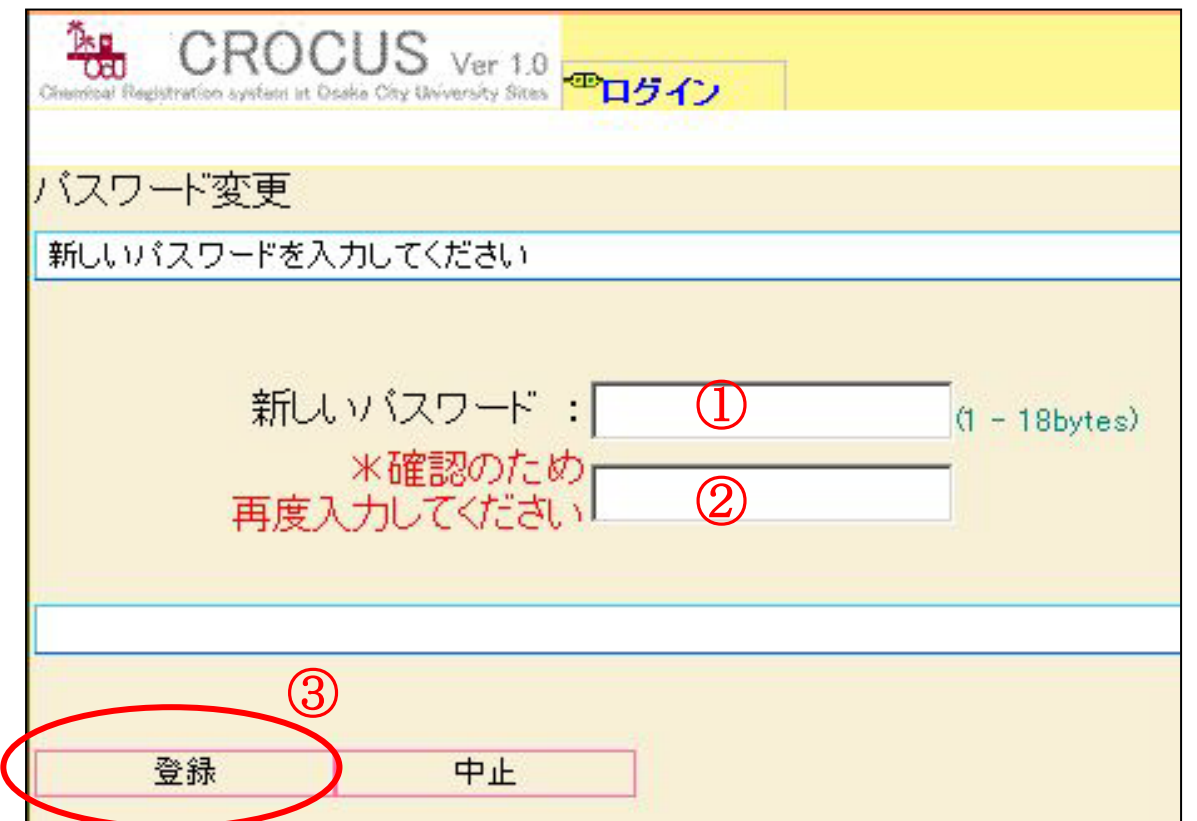

#### 3.メニュー選択とログアウト

①作業を行うメニューを選択します。画面上部のタブメニューからも選択できます。 ②作業を終了するときは、[ログアウト]を選択すると、[Logout]ボタンが表示されるので、[Logout]ボタンを押して終了します。

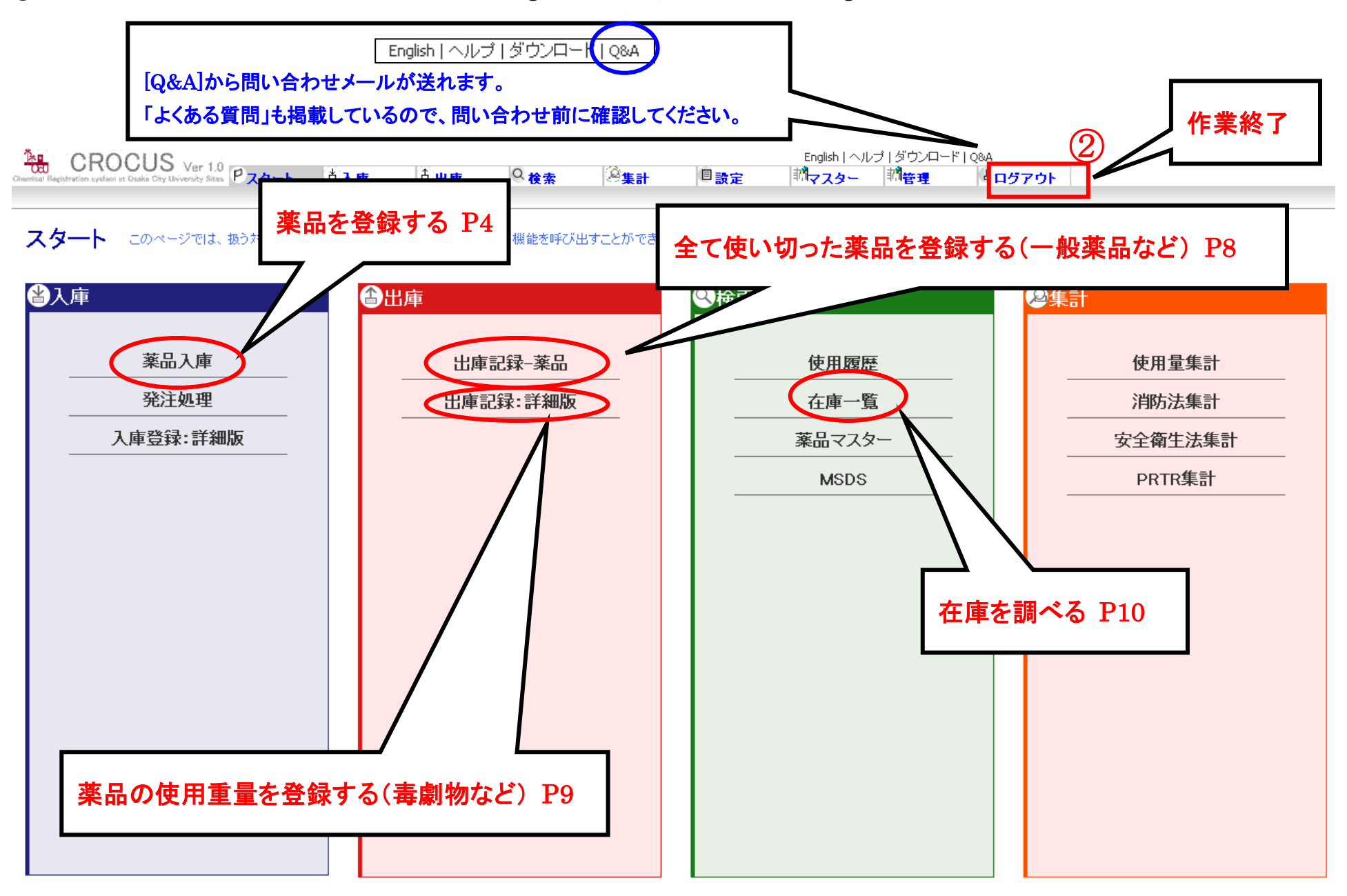

# 4. 薬品入庫 「 メニュー · 薬品入庫 ]

①保管場所、開封状態、他部署への提供、印刷などの設定をします。他部署へ提供を[○する]にした場合は、公開する部署を設定します。(P6 参照) ※既に使用中(開封済)の薬品や薬品マスタと異なる量を登録する場合は、入庫量を手入力します。(P6 参照)

※プルダウンメニューに保管場所の追加ができます。(P22 参照)

②カーソルが②の位置にあることを確認し、薬品ビンのバーコードを読み取り、JANコードを入力します。

※バーコードがない場合は、製品番号の手入力や薬品名、CASNo、マスター検索から該当する薬品を検索することができます。(P7 参照)

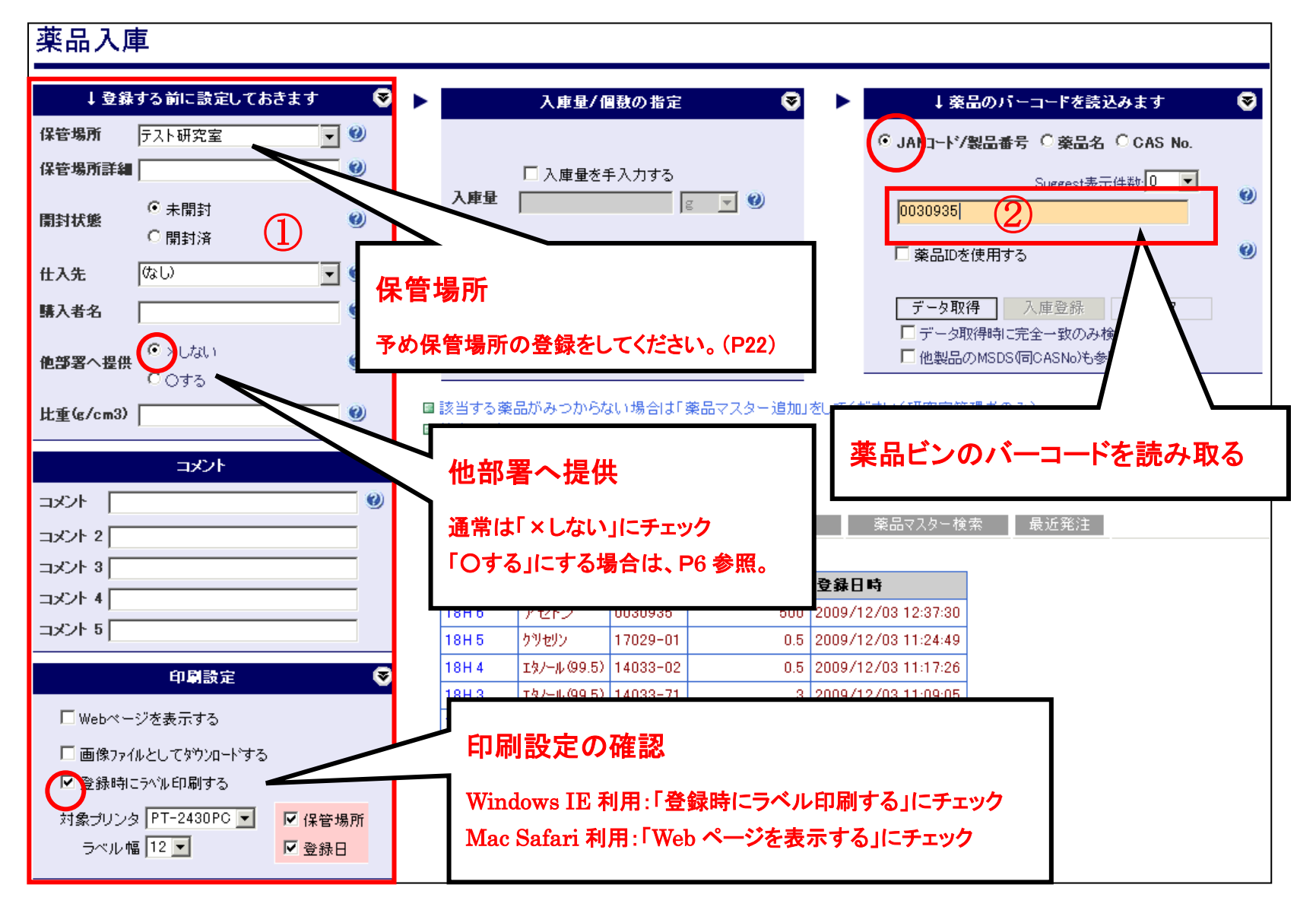

#### ③薬品情報が別ウインドウに表示されます。内容を確認して[OK]ボタンを押して登録します。

④登録後、管理用バーコードが発行されますので、薬品ビンに貼付けます。

※印刷設定で「Web ページを表示する」にチェックした場合は、バーコードのイメージ画面が表示されるので、そちらからバーコードを印刷してください。

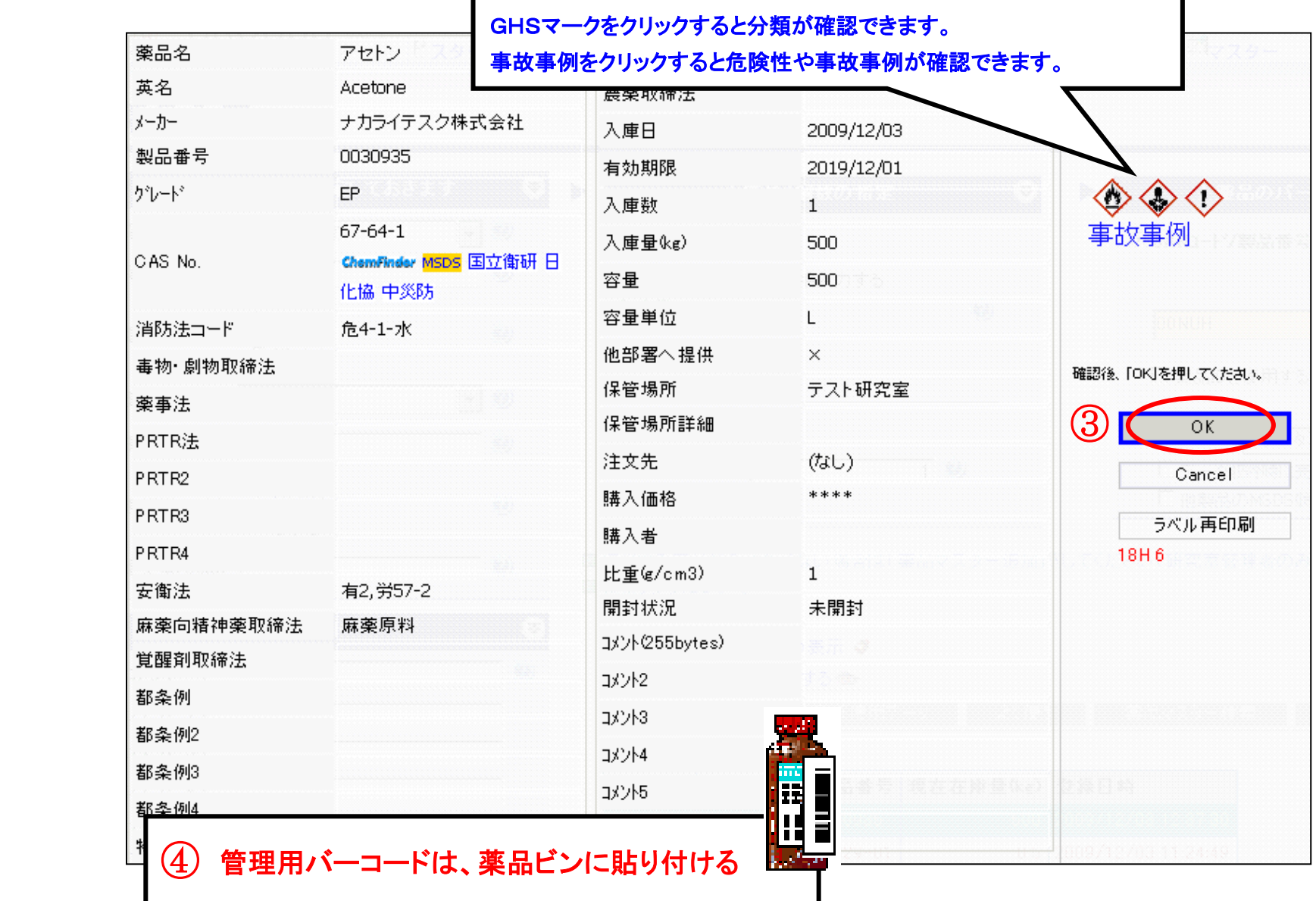

# ■ 他部署へ提供する場合

[○する]にチェックを入れ、公開先(予め登録したグループ)をプルダウンメニューから選択します。

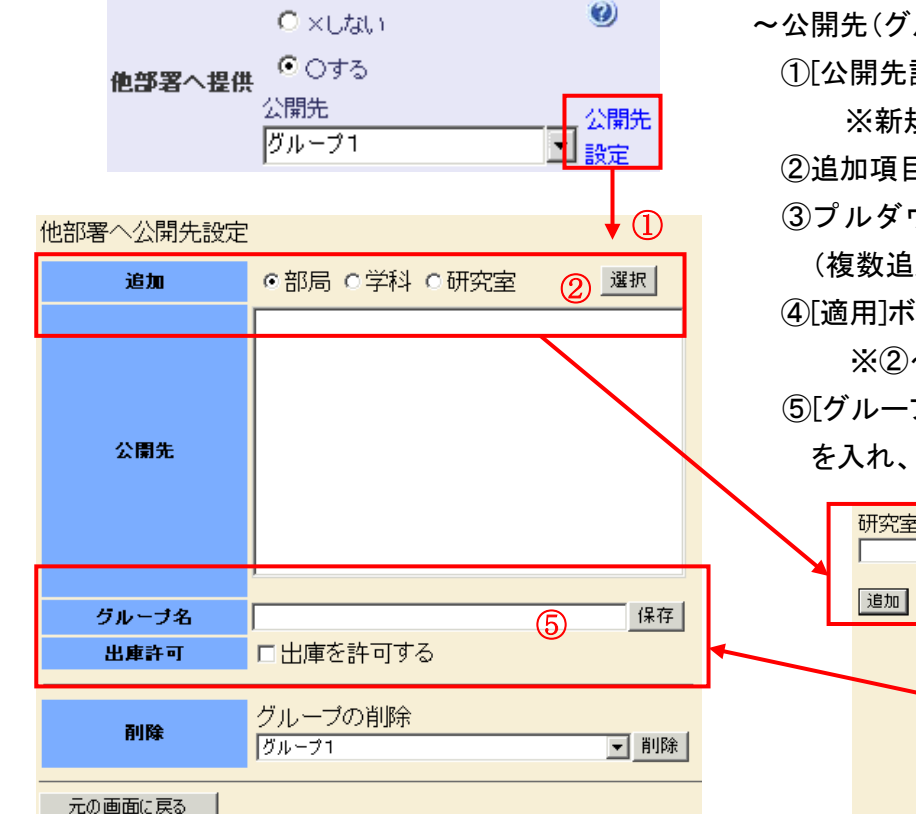

~公開先(グループ)の登録方法~

①[公開先設定]を押すと他部署へ公開先設定画面が表示されます。

 ※新規追加の場合、プルダウンメニューは空欄で[公開先設定]を押してください。 ②追加項目で[部局]・[学科]・[研究室]のいずれかをチェックし、[選択]ボタンを押します。 ③プルダウンメニューで公開先を選択し、[追加]ボタンを押すと右欄に追加されます。

(複数追加可能)

④[適用]ボタンを押すと①の画面に戻り、公開先に追加されます。

※②~④の操作を繰り返して、公開先を追加してください。

⑤[グループ名]を入力し、公開先に出庫を許可するのであれば、[出庫を許可する]にチェック を入れ、[保存]ボタンを押すと公開先(グループ)が登録されます。

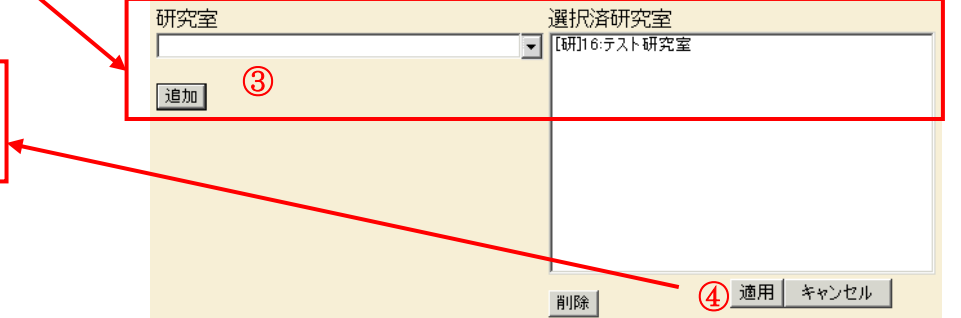

#### ■ 既に使用中(開封済)の薬品や薬品マスタと異なる量の入庫量を登録する

①画面中央の「入庫量を手入力する」にチェックを入れます。

②入庫量を手入力し、単位を選択します。

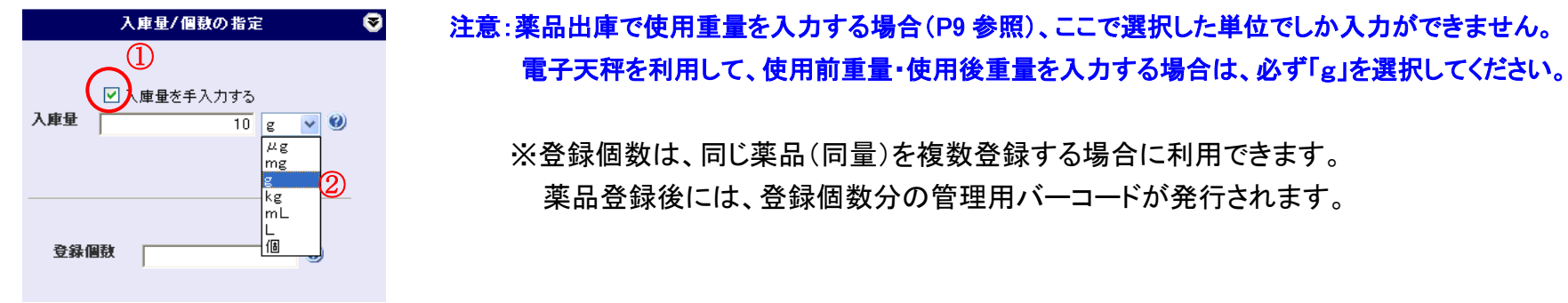

#### ■ 薬品ビンにバーコードがない薬品の検索方法

~方法1~

①検索条件として、[JANコード/製品番号]・[薬品名]・[CAS No.]のいずれかをチェックします。 ②①で選択した検索条件に該当する番号や薬品名を入力し、[データ取得]ボタンを押します。 ③画面下に検索結果が一覧で表示されますので、その中から登録する薬品を選択してください。

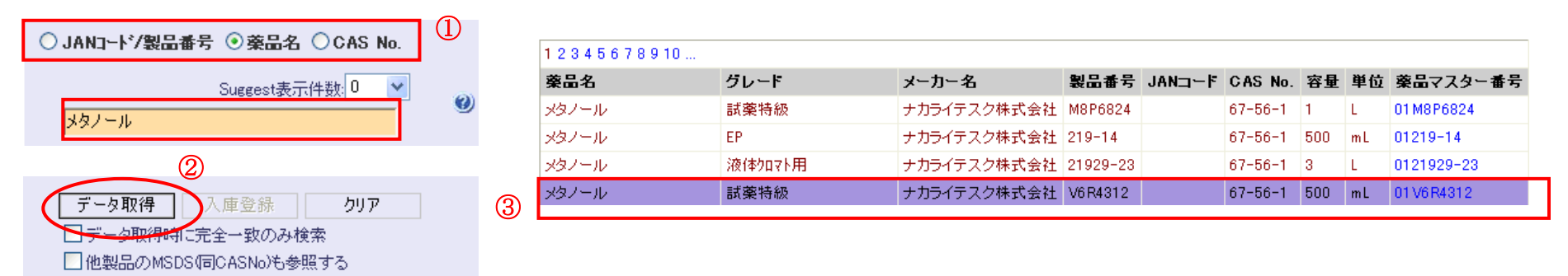

#### ~方法2~

①画面下の[薬品マスター検索]のタブを選択します。

※表示されない場合は、「参照エリアの表示]をクリックしてください。

②検索内容を入力し、[Go!]ボタンを押します。 ③画面下に検索結果が表示されますので、

その中から登録する薬品を選択してください。

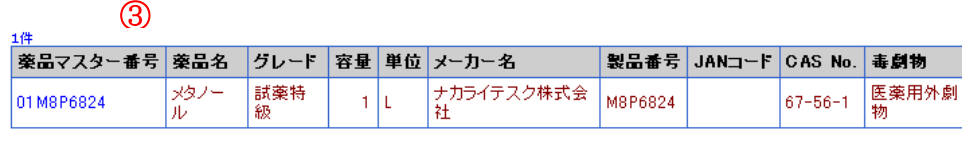

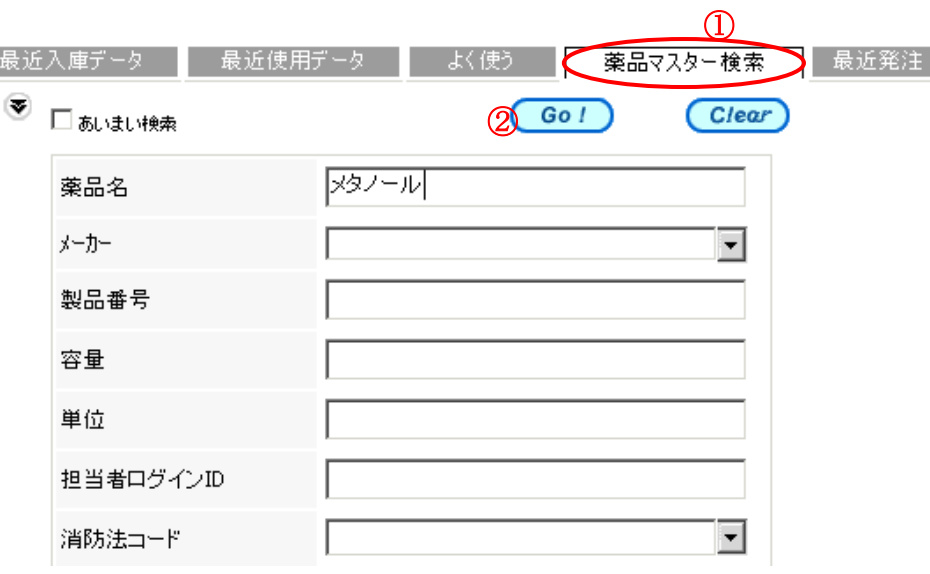

※大阪市立大学では、薬品マスターが見つからない場合のルールがあります。薬品マスターの登録は許可制となっております。

薬品マスターの検索で見つからない薬品について

- 1 薬品マスターの検索で見つからない薬品は、まず次の方法で、登録する。
- (1)同容量の薬品が見つからない場合 → 手入力で容量を変更し、登録する。
- (2)同メーカーの薬品が見つからない場合 → 他社製品の薬品マスターにつけて登録し、コメント欄に正しい情報(メーカー名等)を入力する。

#### 2 登録除外の薬品

以下に該当する薬品はCROCUS に登録する必要はありません。

- (1)生命科学の研究などで使われる微量の薬品類(制限酵素などの酵素類、DNA 類、抗体、酵素基質、その他の微量の試薬など) 毒劇物指定が無く、1g未満の場合、登録を除外とする。
- (2)生命科学の研究などで使われるReady-to-use の試薬およびキット製品 毒劇物指定が無く、成分中の化学物質が1g未満の場合、登録を除外とする。
- (3) その他のキット製品 毒劇物指定が無く、1 セットあたり総量50ml 以下で、水を主成分としている場合、登録を除外とする。
- (4)微生物の培養に用いる培地製品(ペプトン、トリプトン、粉末酵母エキス、イーストニトロゲンベース、Lブロスなど)登録を除外とする。
- (5)材料および小売店で購入できる製品(ペンキ、薄め液、ハンダ、銅線など)毒劇物指定が無い場合、登録を除外とする。
- 3 上記1&2で対応できず、該当する薬品(容量違いや他社製品も含む)がない場合 薬品マスターの新規登録は許可制です。薬品マスター登録申請書にて、事前に薬品情報を「qa-crocus@ado.osaka-cu.ac.jp」にお送り下さい。
- (1)申請時にはファイル名を所属研究室、氏名に変更して下さい。
- (2)メールの件名は「薬品マスター登録申請:○○研(氏名)」として下さい。
- (3)ファイルの赤は必須、水色は対象であれば必須となります。

とりわけ作業の迅速化のためにも、CAS番号は有用な情報ですのでプロジェクト会議にお問い合わせの時は、必ずお知らせ下さい。

プロジェクト会議ではいただきました情報をもとに検討し、薬品マスタ登録について指示をいたします。 プロジェクト会議からの指示に従い「薬品マスターへの登録」を行ってください。

## 5. 薬品出庫 ~総量管理(ビン単位)~ 「 メニュー: 出庫記録-薬品 ] ※一般薬品などを全て使い切ったときに登録する操作です。

①使用目的や登録タイプ、使用場所を設定します。 ※プルダウンメニューに使用場所の追加ができます。(P22 参照) ②カーソルが②の位置にあることを確認し、管理用バーコードを読み取り、入庫番号を入力します。 ③薬品情報と[確認ダイアログ]が表示されます。内容を確認して[OK]ボタンを押して登録します。

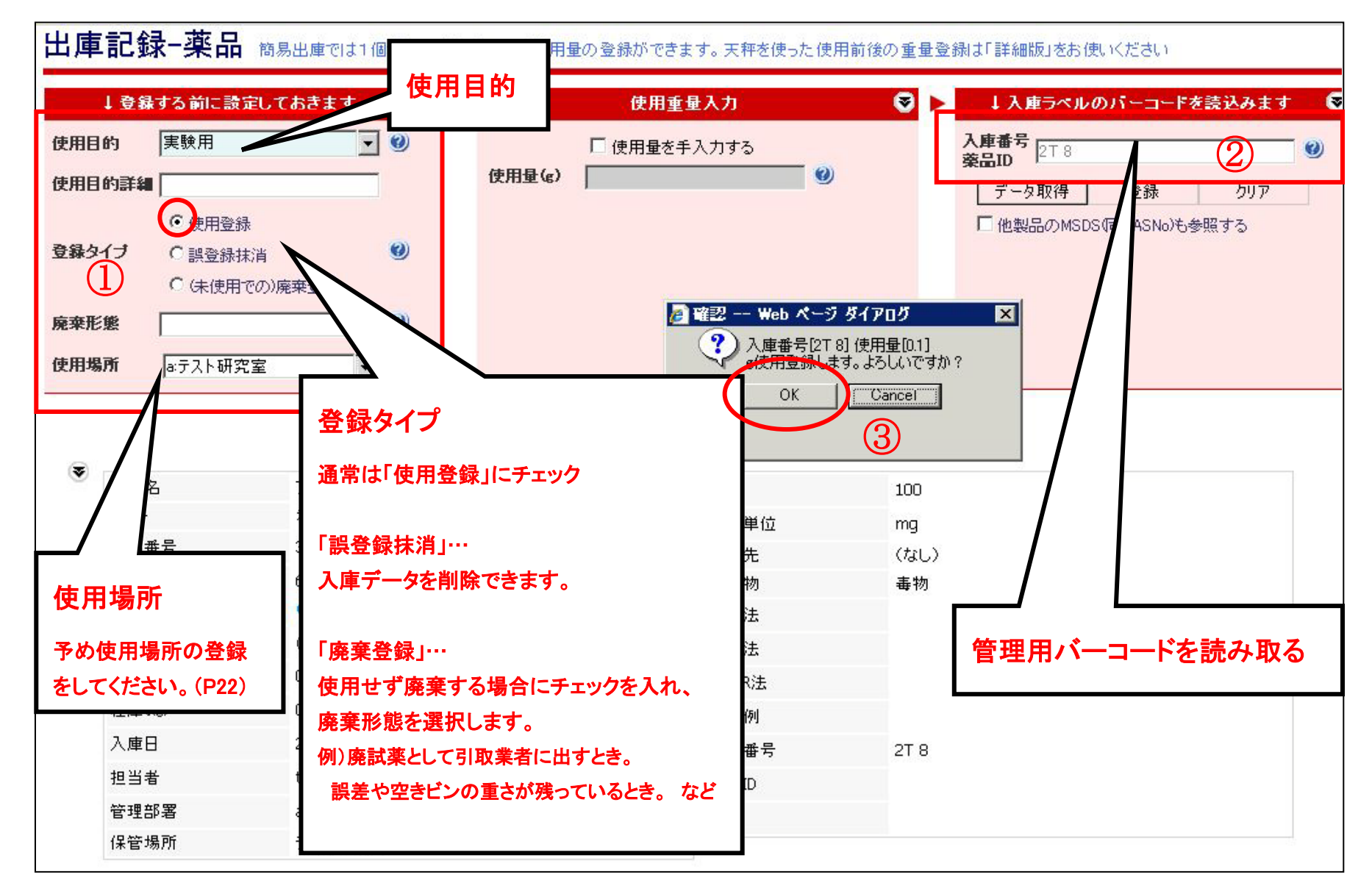

#### 6.薬品出庫(詳細) ~重量管理~ [ メニュー: 出庫記録-詳細版 ] ※毒劇物などの使用重量を登録する操作です。

①カーソルが①にあることを確認し、管理用バーコードを読み取り、入庫番号を入力します。 ②使用目的や登録タイプ、使用場所を設定します。 ※プルダウンメニューに使用場所の追加ができます。(P22 参照) ③使用重量を入力します。電子天秤を利用する場合は、[使用重量を入力]のチェックを外して使用前重量と使用後重量を入力します。 ④[登録]ボタンを押すと[確認ダイアログ]が表示されます。内容を確認して[OK]ボタンを押して登録します。

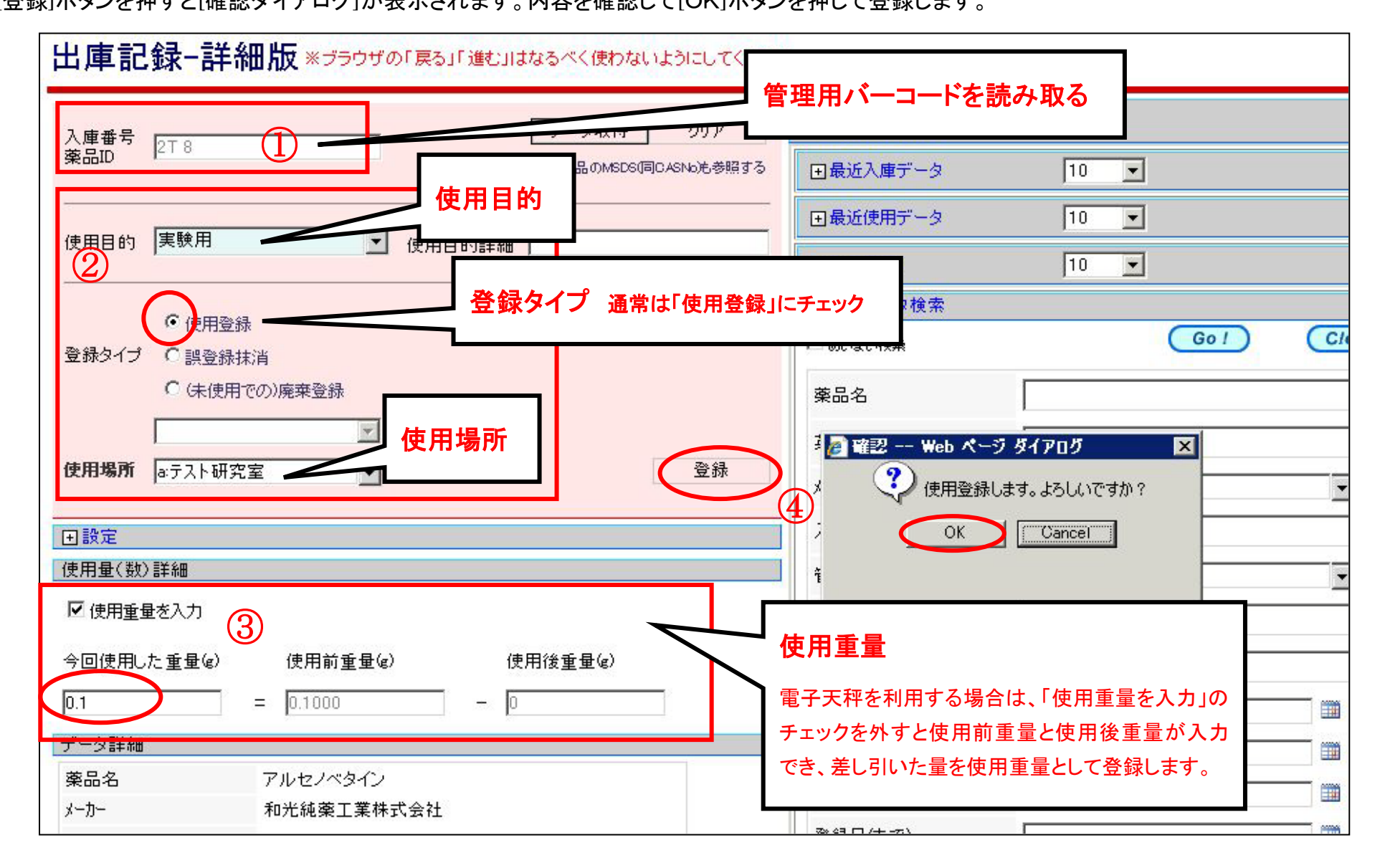

# 7.検索・集計 [ メニュー:在庫一覧]

※使用履歴や使用量集計についても基本的に同様の操作で、検索・集計が行えます。

①検索条件の選択および入力をします。

2出力項目を選択 3[検索実行]ボタン

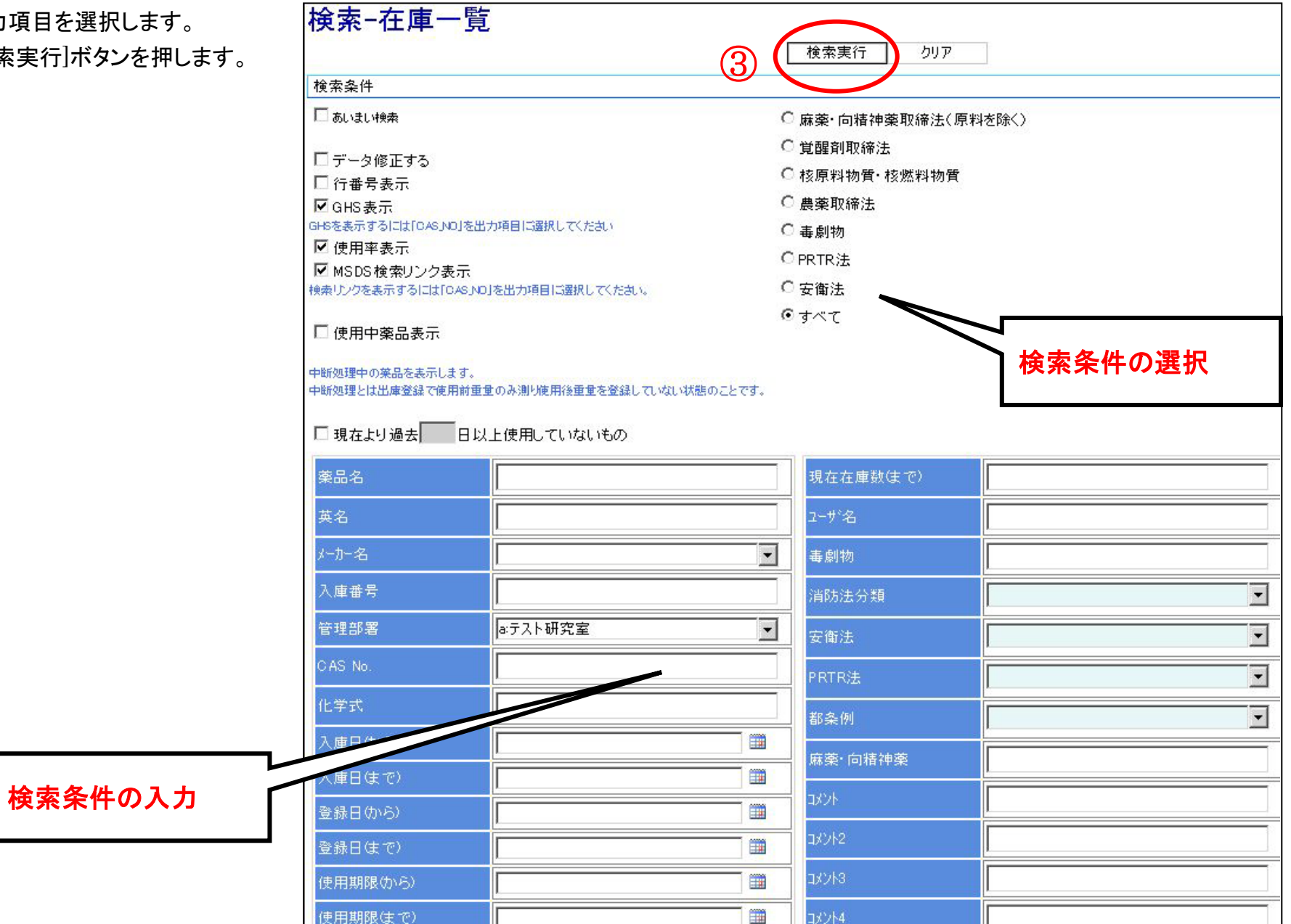

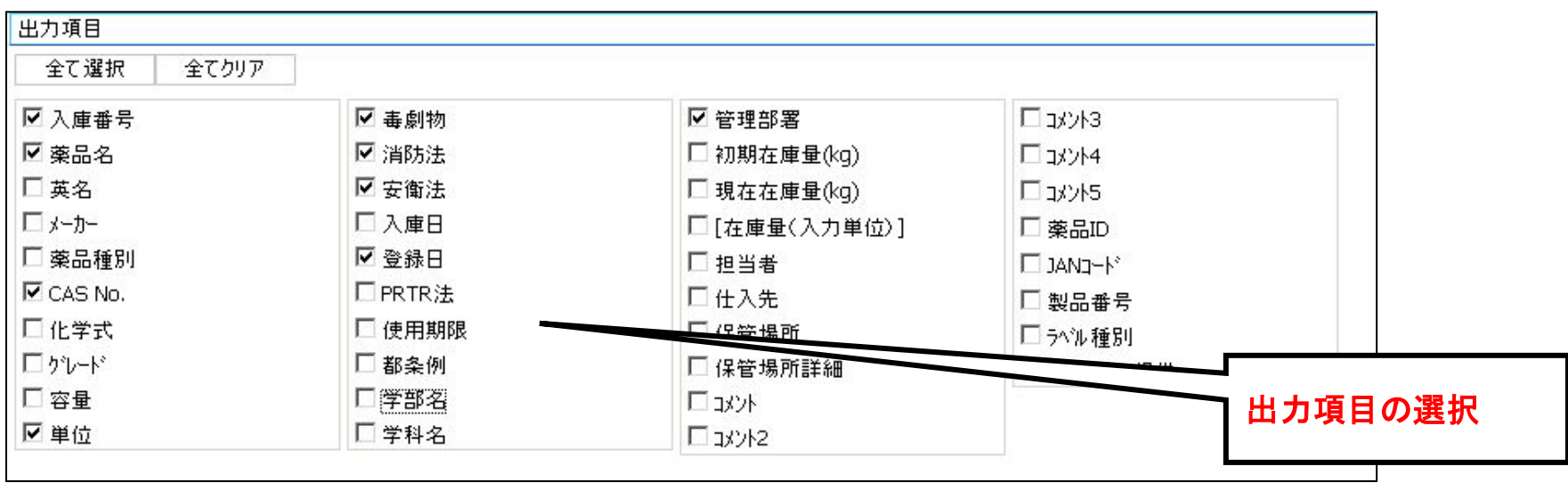

④検索結果が表示されます。必要に応じ、PDF・Excel・タブ区切りファイルのアイコンを押すと各ファイルに検索結果を出力することができます。

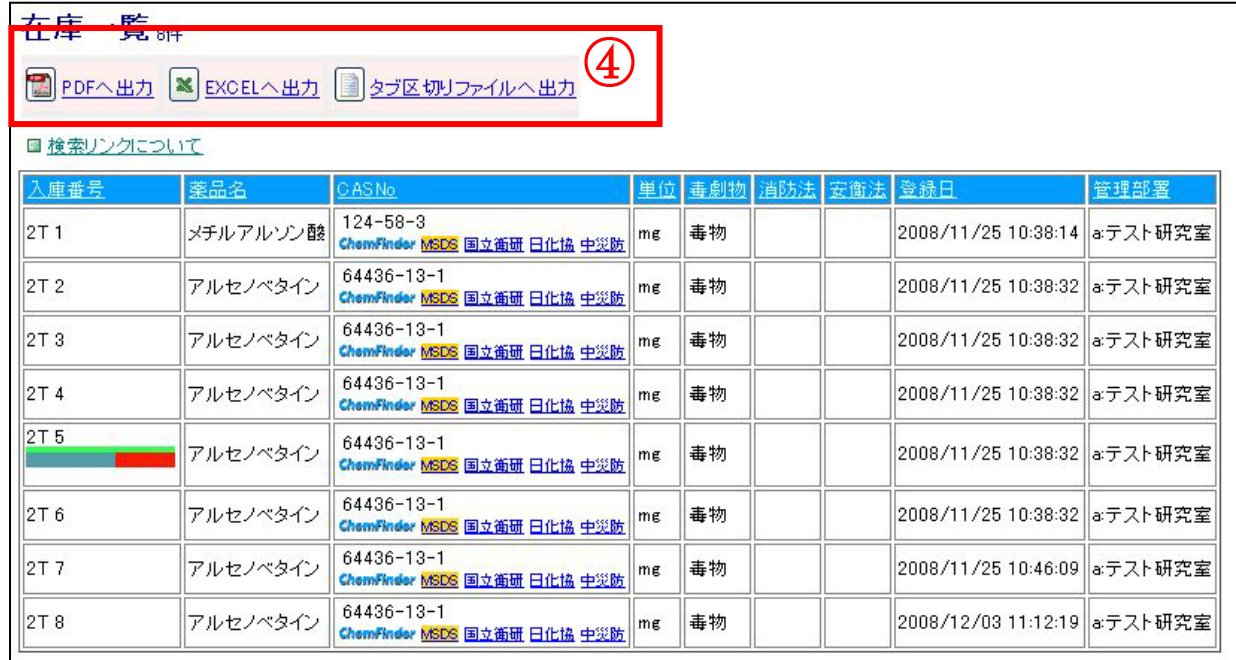

# 8.廃液貯留及び排出申請 [メニュー:廃液貯留および排出申請]

~廃液管理の流れ~

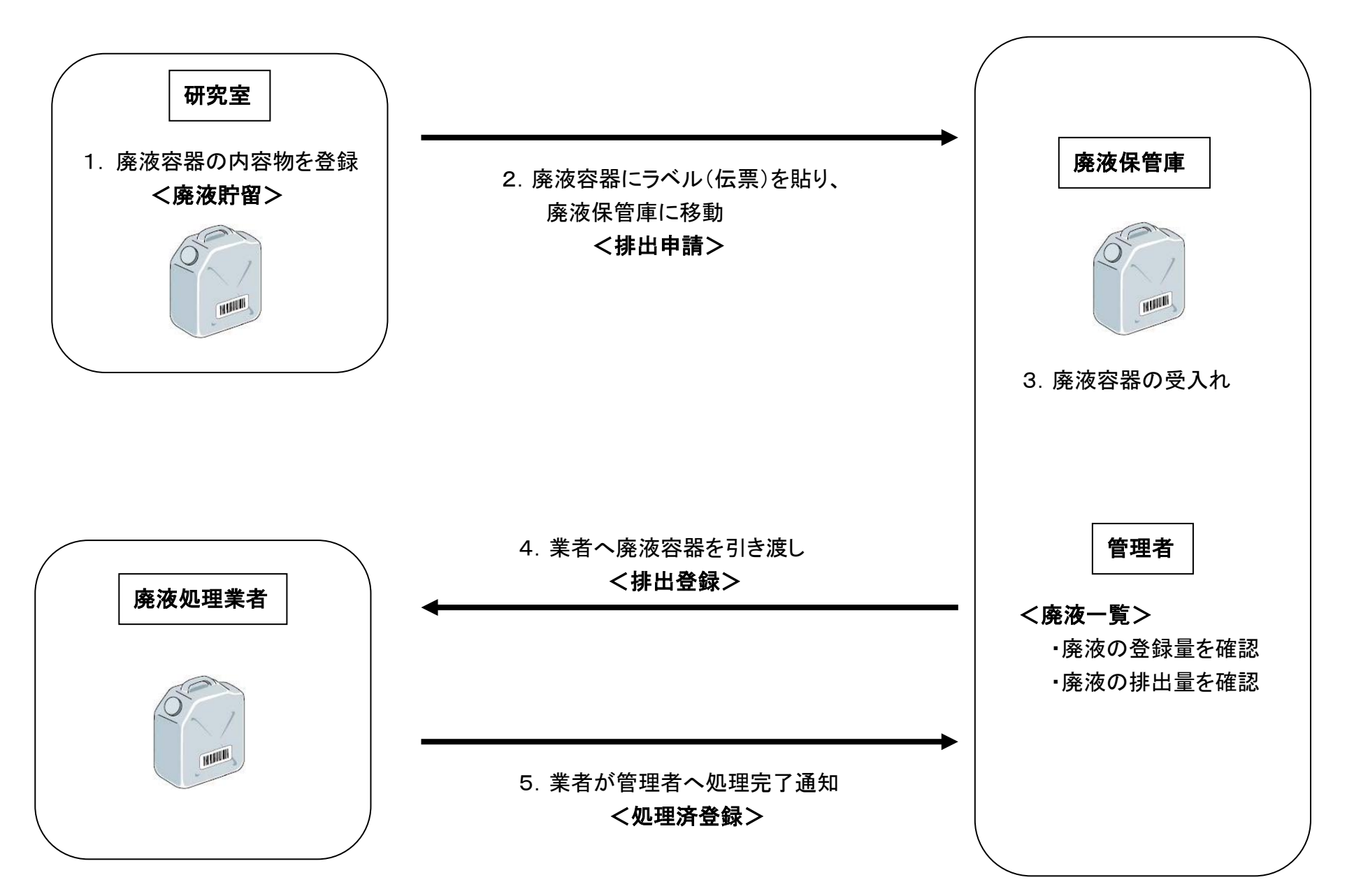

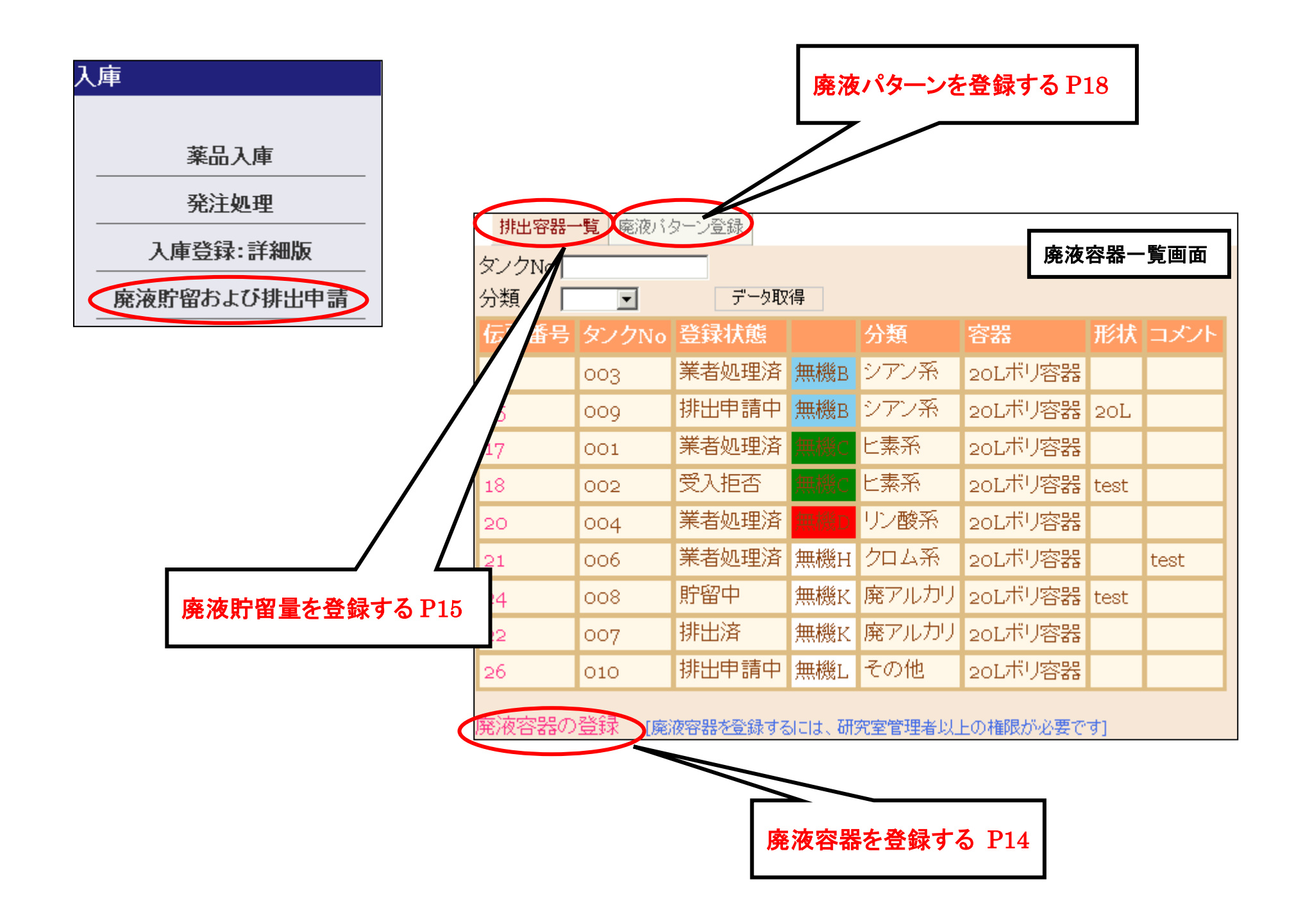

#### 8-1. 廃液容器の登録 (研究室管理者対象) ※廃液を貯留する容器を登録します。

①廃液容器一覧画面の[廃液容器の登録]を押すと、廃液容器登録の画面が開きます。 ②タンクNoを入力し、分類、容器を選択します。必要であれば、形状に容器の材質、コメントに容量を入力します。 ③[追加]ボタンを押すと廃液容器が新規登録されます。

④登録した廃液容器の一覧が表示されます。登録内容の編集や廃液容器の削除もできます。

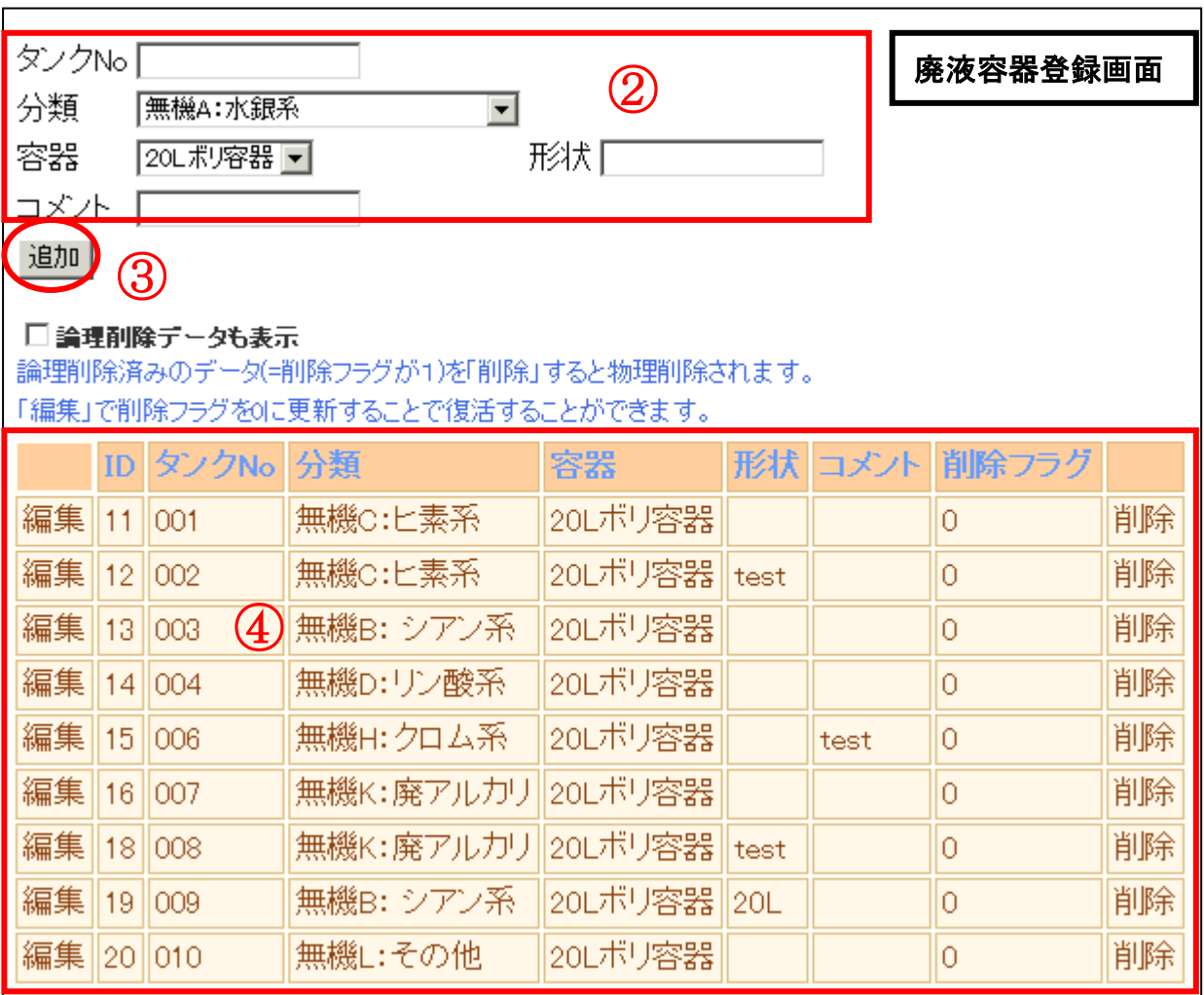

#### 廃液区分

#### 無機廃液

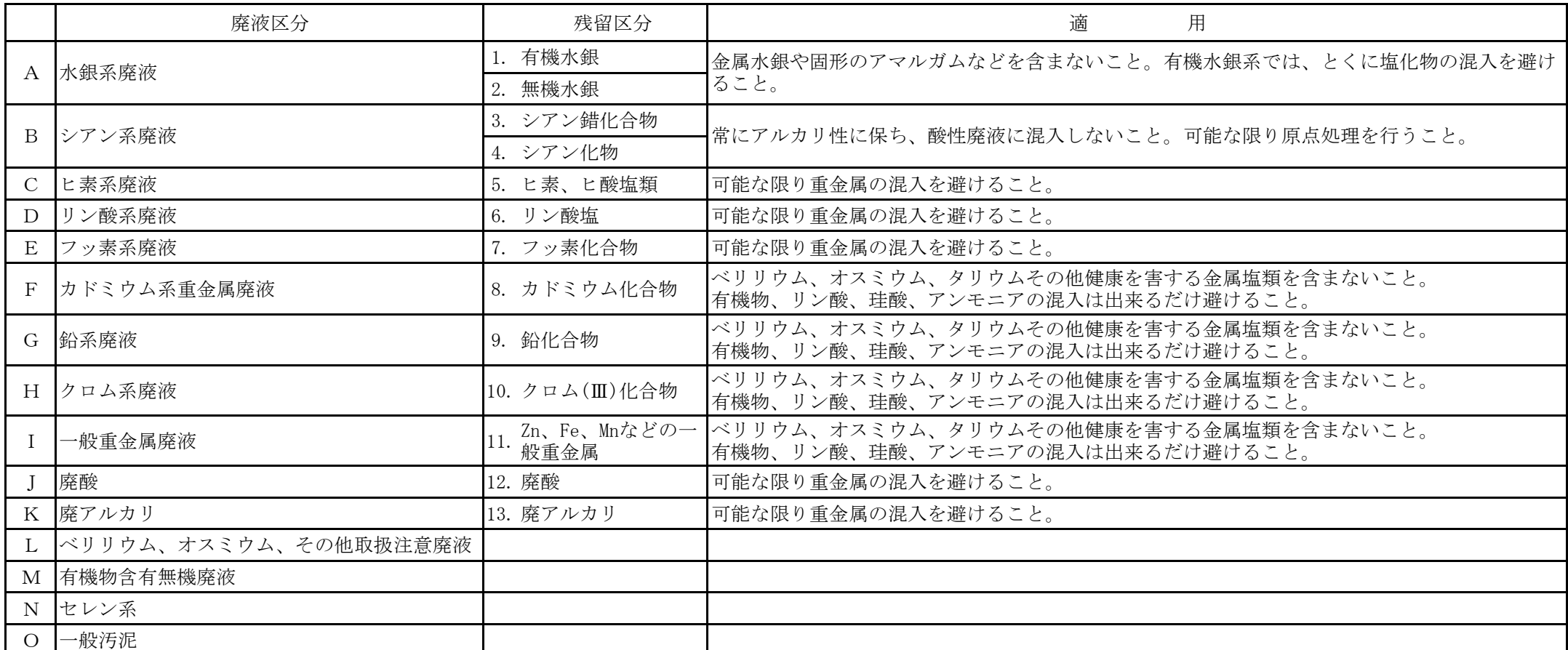

#### 有機廃液

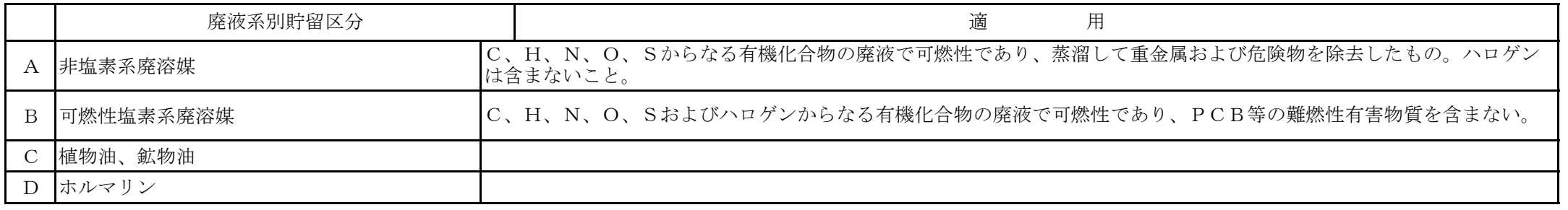

# 8-2. 廃液貯留量の登録 ※廃液容器に貯留する廃液を登録します。

①排出容器一覧では、利用されている廃液容器の一覧が表示されます。 ②一覧から廃液を貯留したい廃液容器を選択すると廃液貯留量登録の画面が表示されます。

または、タンクNoを入力し、[データ取得]ボタンを押しても廃液貯留量登録の画面が表示されます。

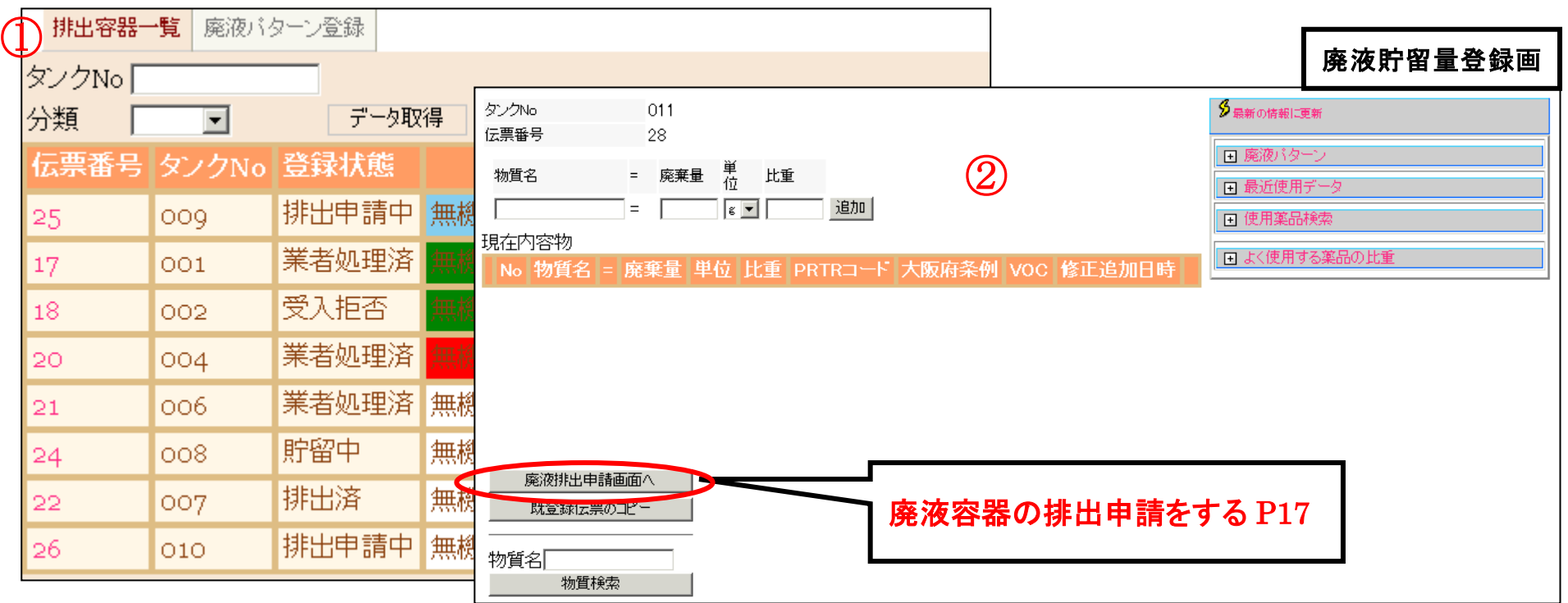

# ■現在内容物を手入力で登録する場合

①物質名、廃棄量、単位、比重を入力し、[追加]ボタンを押すと、現在内容物に追加されます。内容物の編集・削除もできます。

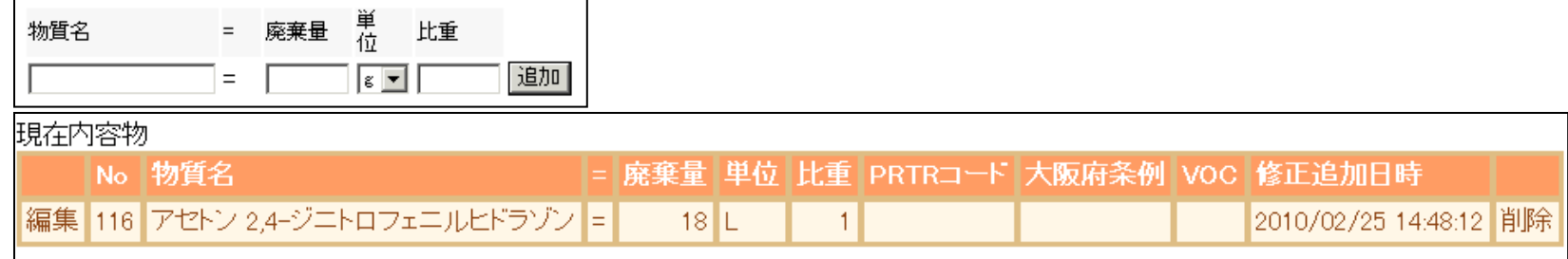

# ■現在内容物を廃液パターンから登録する場合

①[廃液パターン]の+を押すと廃液パターンの一覧が表示されます。※廃液パターンの登録ができます。(P18 参照) ②一覧から廃液パターン名を選択すると予め登録されている薬品のデータが現在内容物に追加されます。 内容物の編集・削除もできます。

#### ■現在内容物を最近使用データから登録する場合

I

①[最近使用データ]の+を押すと最近使用した薬品が表示されます。 ②一覧から薬品を選択すると現在内容物に追加されます。 内容物の編集・削除もできます。

# ■現在内容物を使用薬品検索から登録する場合 ①[使用薬品検索]の+を押すと検索条件の入力欄が表示されます。

②検索条件を入力し、[検索]ボタンを押すと該当する使用薬品が表示されます。 表示された薬品を選択すると現在内容物に追加されます。 内容物の編集・削除もできます。

#### ■現在内容物を既登録伝票のコピーから登録する場合

①[既登録伝票のコピー]ボタンを押すと同分類の既伝票番号の一覧が表示されます。 ②一覧から伝票を選択すると、登録されていた薬品が現在内容物に追加されます。 内容物の編集・削除もできます。

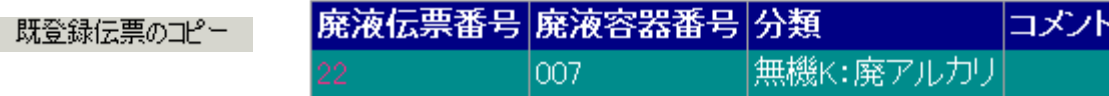

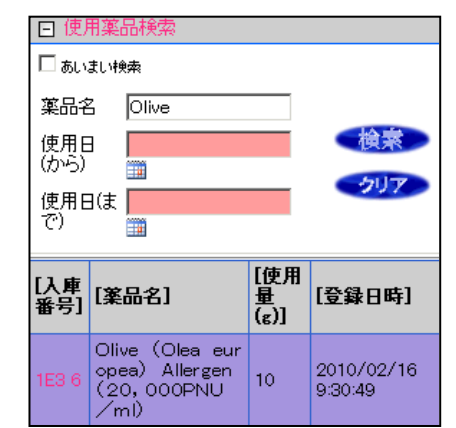

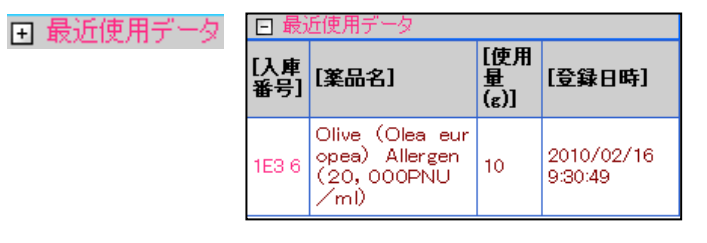

□ 使用薬品検索

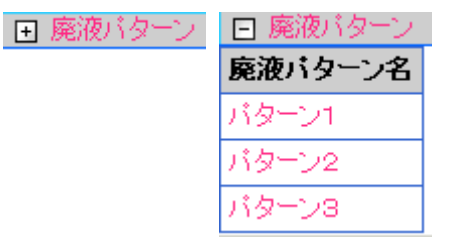

#### 8-3. 廃液容器の排出申請 ※廃液容器を廃液保管庫に移動する際に、排出申請をします。

廃液排出申請画面へ ①廃液貯留量登録画面の[廃液排出申請画面へ]ボタンを押すと廃液排出申請画面が表示されます。 ②[廃液貯留登録データからデータを取り込む]ボタンを押すと[確認ダイアログ]が表示されます。

[OK]ボタンを押すと登録した現在内容物が表示されます。

※物質名、濃度を入力し[追加]ボタンを押すとこの画面上でも現在内容物を追加することができます。内容物の編集・削除もできます。 ③必要があればコメントを入力し、[排出申請する]ボタンを押すと廃液ラベルが2枚出力されます。

印刷をし、1枚は廃液容器に貼り付けてください。もう1枚は控えです。

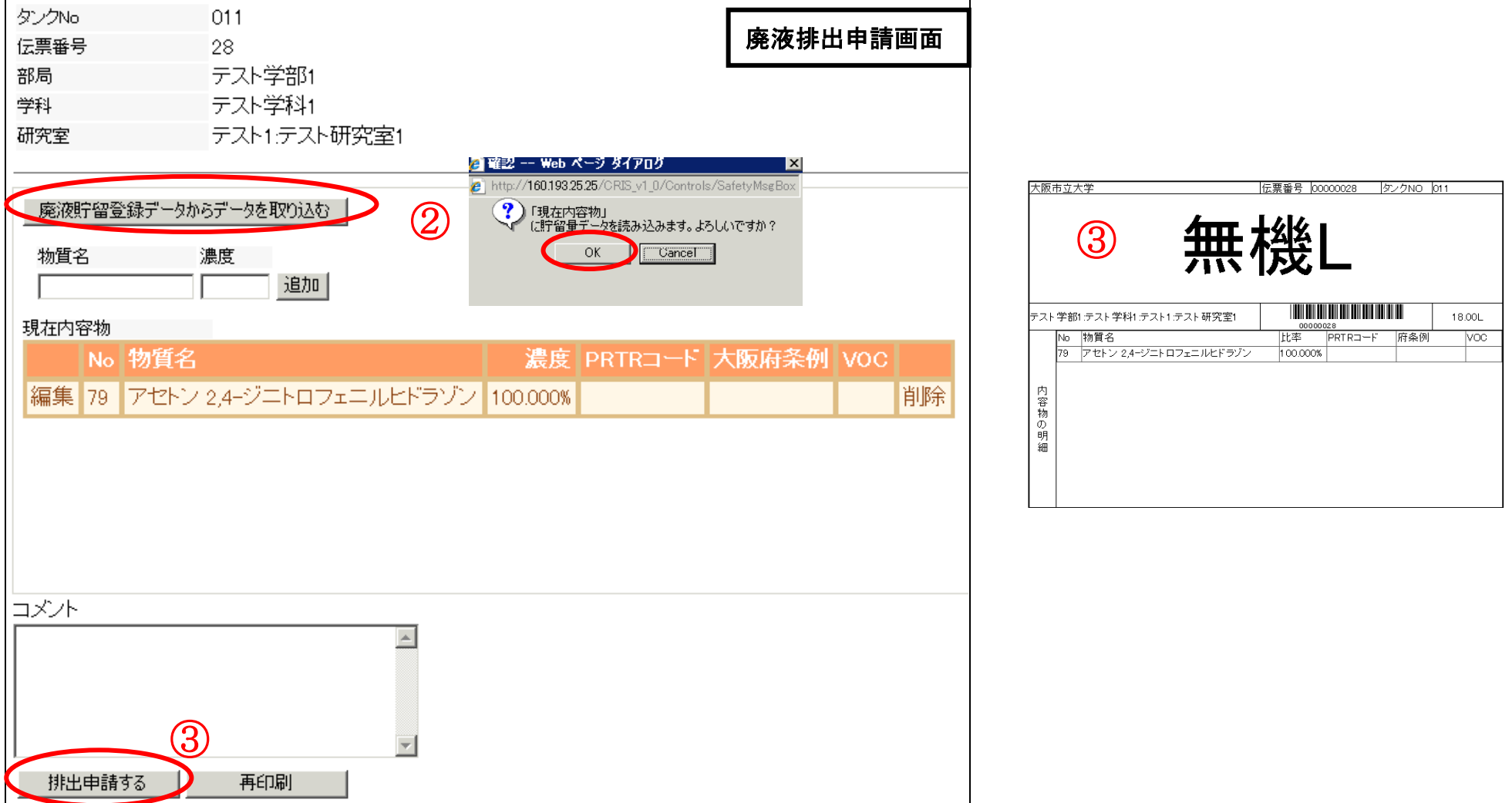

#### 8-4. 廃液パターンの登録 ※複数の薬品を内容物として廃液パターンを作成しておくことができます。

① 廃液パターン名を入力します。

②物質名、廃棄量、単位、比重を入力します。PRTRコード、大阪府条例、VOCは分かる範囲で入力してください。

※薬品マスター検索を利用し、該当する薬品を選択することもできます。

③[追加]ボタンを押すと現在内容物に追加されます。

④②~③の作業を繰り返し、最後に[登録]ボタンを押すと、廃液パターンが登録されます。

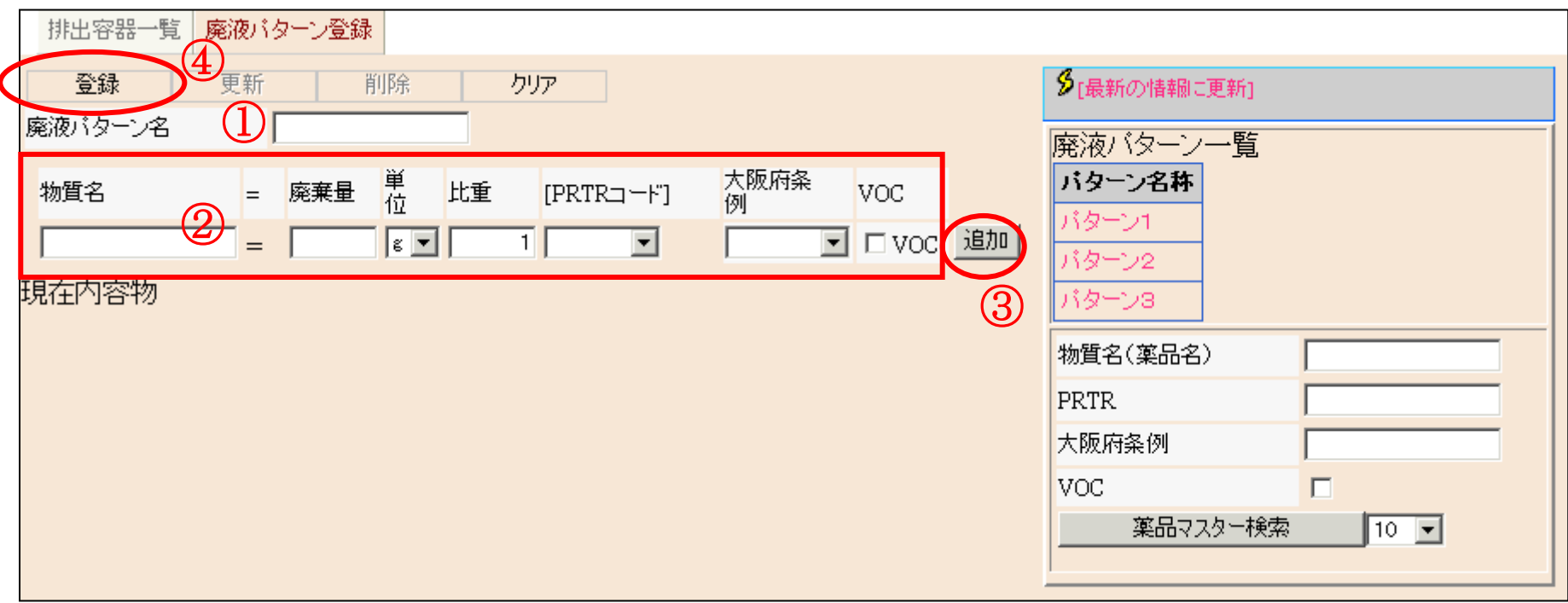

#### 8-5. 廃液の登録状態 ※廃液容器の登録状態が確認できます。

[空]…研究室で、廃液容器を登録しているが、廃液貯留量が登録されていない状態。 [貯留中]…研究室で、廃液容器に廃液貯留量を登録している状態。 [排出申請中]…研究室から管理者へ廃液容器の排出申請をした状態。 [受入拒否]…研究室から廃液容器の排出申請を行ったが、管理者より受入拒否された状態。

この場合、研究室にて再編集ができます。

[排出済]…業者に廃液容器を引き渡した状態。

[業者処理済]…業者にて廃液処理が完了された状態。

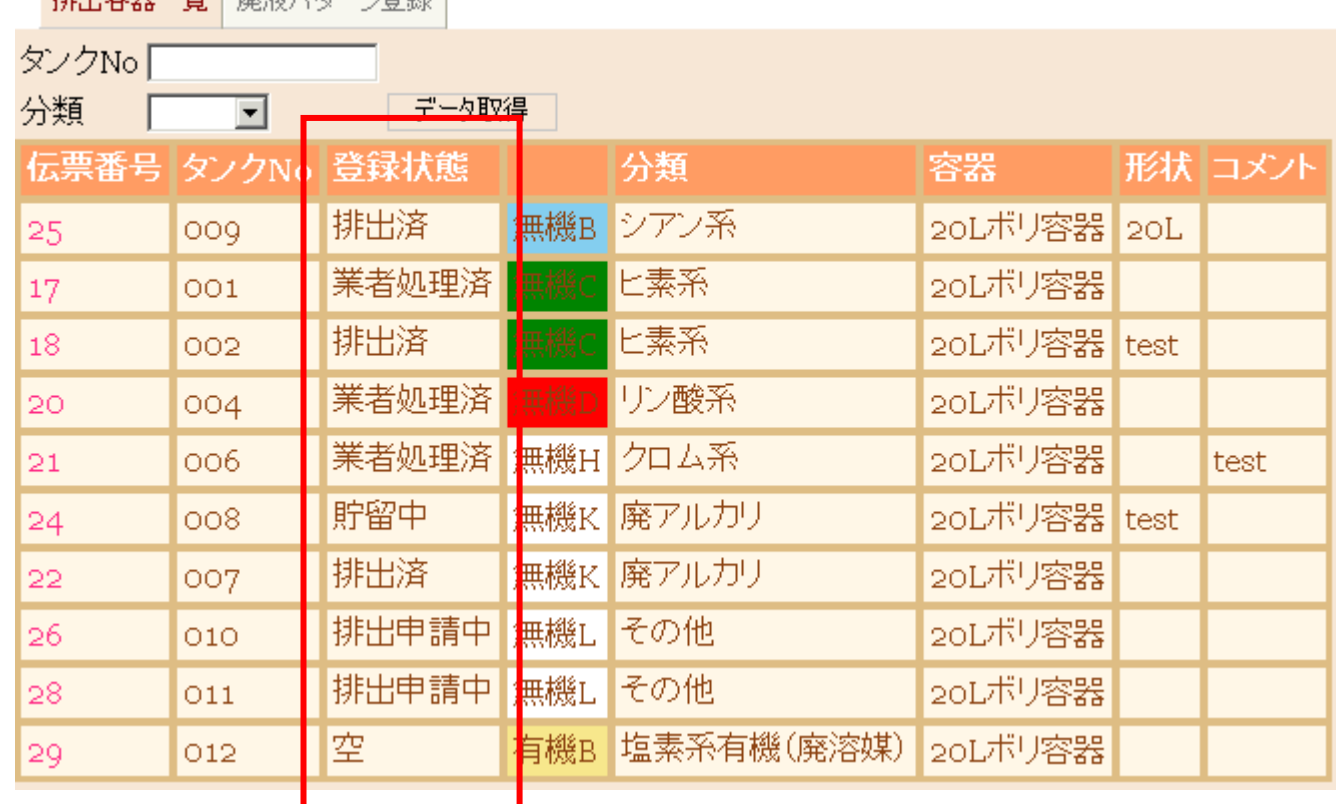

Hillidge 腰引 床の方 / 片、 < EX21

# 9. 毒劇物の使用状況確認と承認 (研究室管理者対象)[メニュー:毒劇物一覧]

①承認年月を入力し、承認状況をチェックし、[検索実行]ボタンを押すと毒劇物の一覧が表示されます。 ②毒物及び劇物取締法欄のエクセルのアイコンを押します。 ③ファイルのダウンロードより、毒劇物受払簿がエクセルで出力できます。

内容を確認し、次に承認作業を行います。

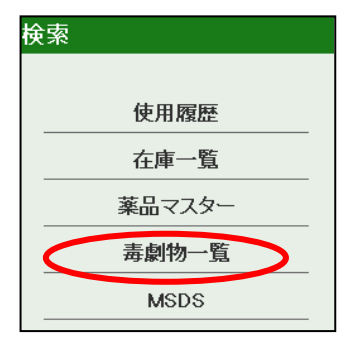

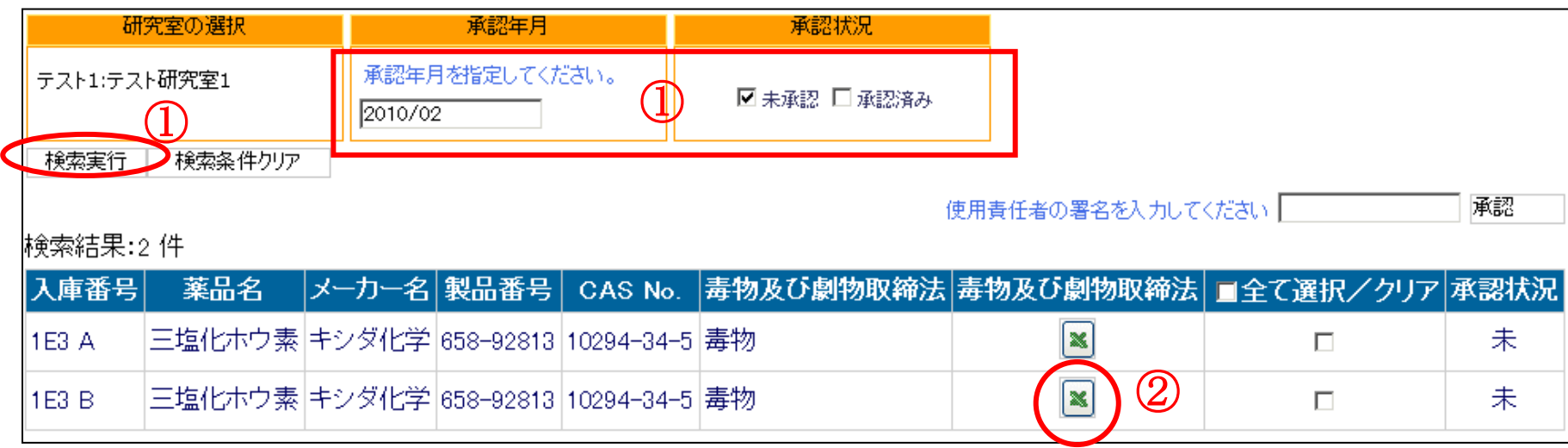

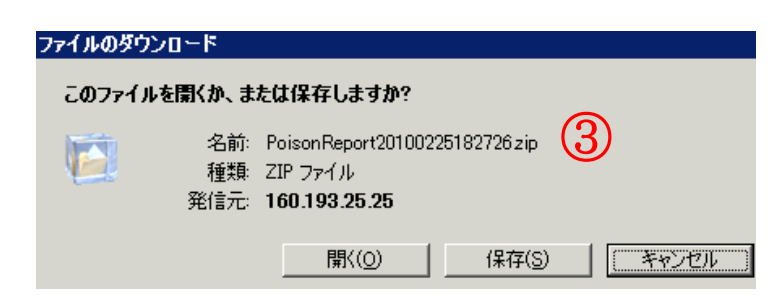

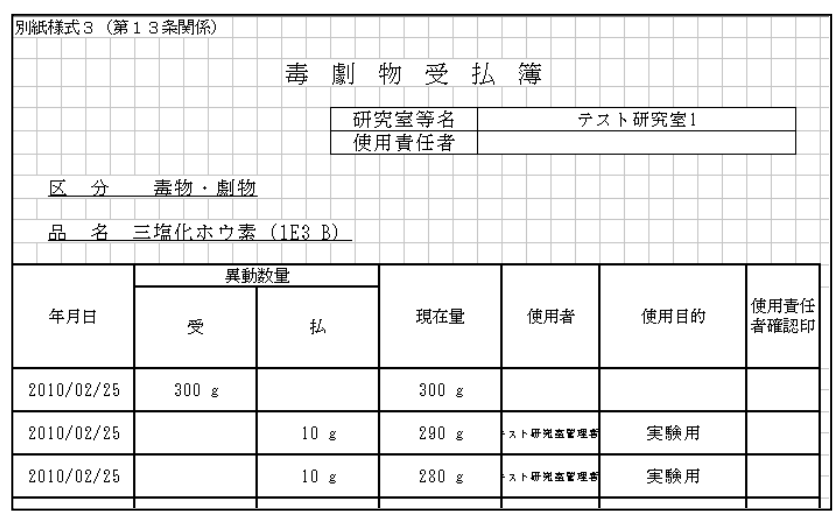

④承認したい毒劇物にチェックを入れ、使用責任者の署名をします。

※項目欄の全て選択/クリアにチェックを入れると全てにチェックが入ります。

⑤[承認]ボタンを押すと承認状況が「未」から「済」に変わります。

⑥承認後に③の毒劇物受払簿を確認すると、使用責任者と使用責任者確認印欄に承認と表示されます。

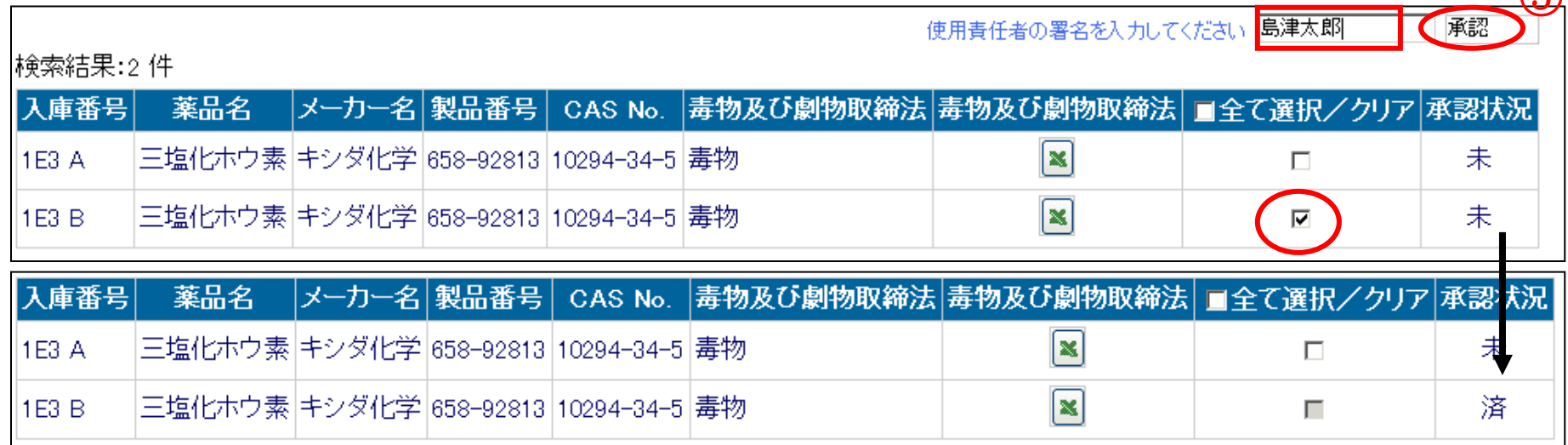

⑤

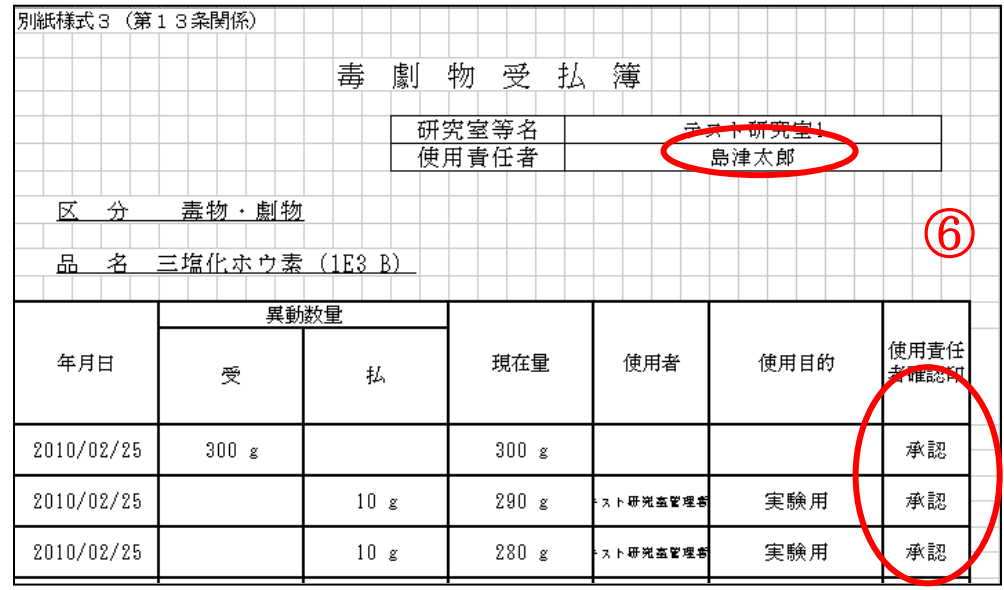

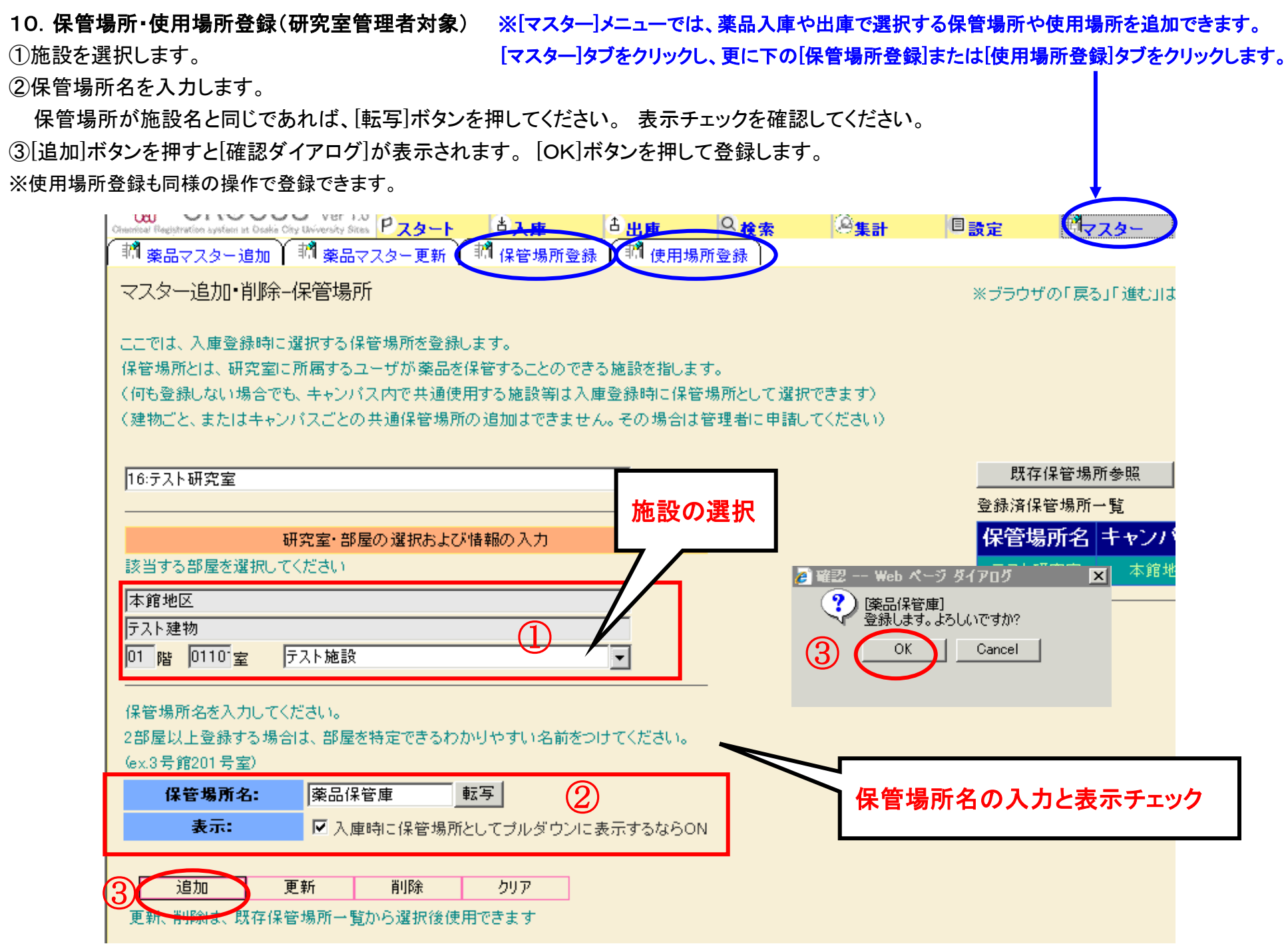

11.代理ユーザ登録 (研究室管理者対象) ※[管理]メニューでは、研究室管理者の代理ユーザが登録できます。

#### (1)[ユーザ追加]ボタンを押します。 [管理]タブをクリックし、更に下の[代理ユーザ登録]をクリックします。

②ログイン ID、パスワード、氏名などの必要事項を入力します。ログイン ID 欄では、00~99 の数値を入力してください。 ③許可したい権限にチェックを入れます。

④[登録]ボタンを押すと代理ユーザのログイン ID が登録されます。

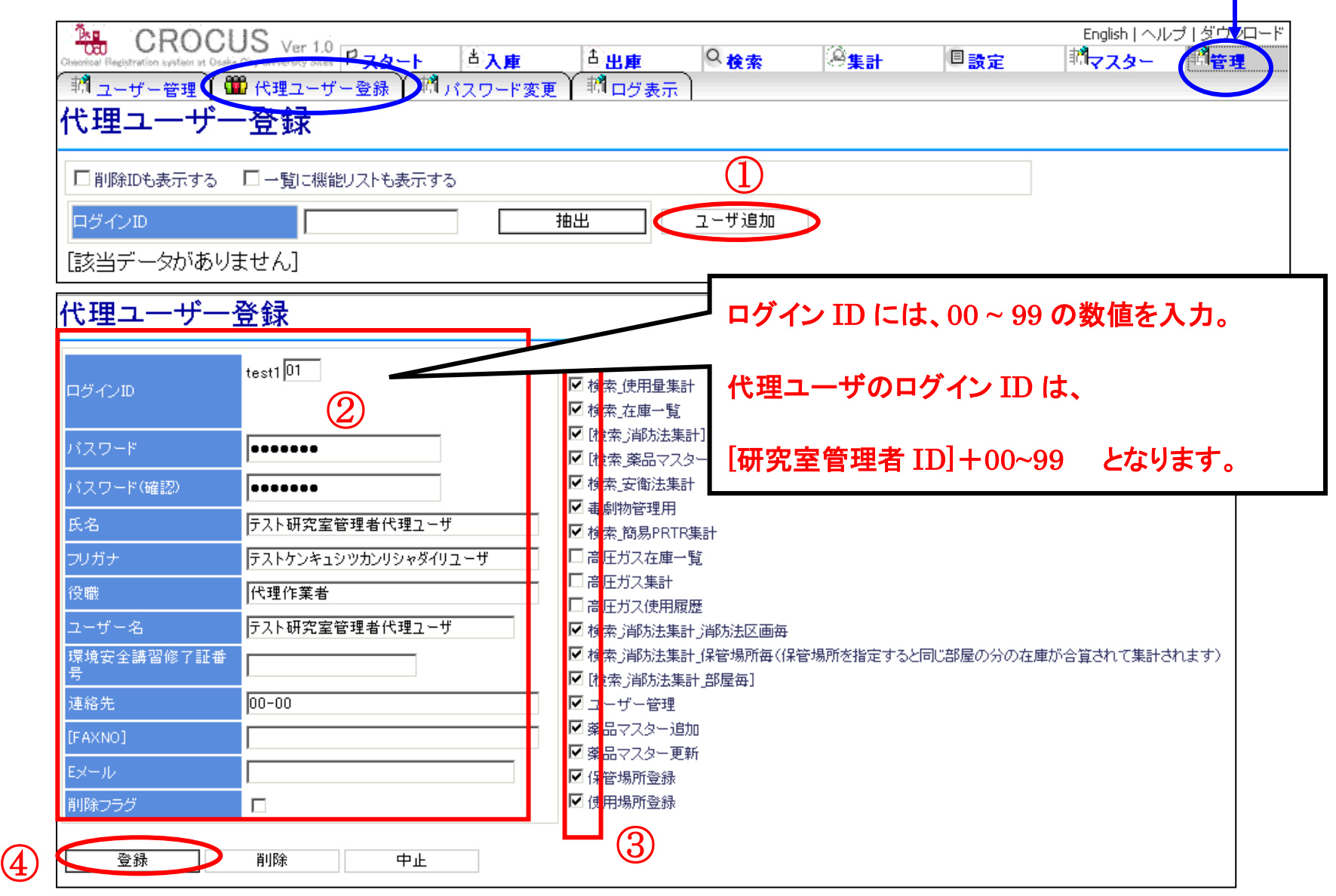

#### 12.ユーザ登録 (研究室管理者対象) ※[管理]メニューでは、研究室の一般ユーザにIDを配布することができます。

①[新規登録]ボタンを押すとユーザ新規登録画面が表示されます。 [管理]タブをクリックし、更に下の[ユーザ管理]をクリックします。 ②ログインIDやパスワード、連絡先、氏名などの項目を入力し、必要な権限にチェックを入れます。(学生のログイン ID は学籍番号です。)

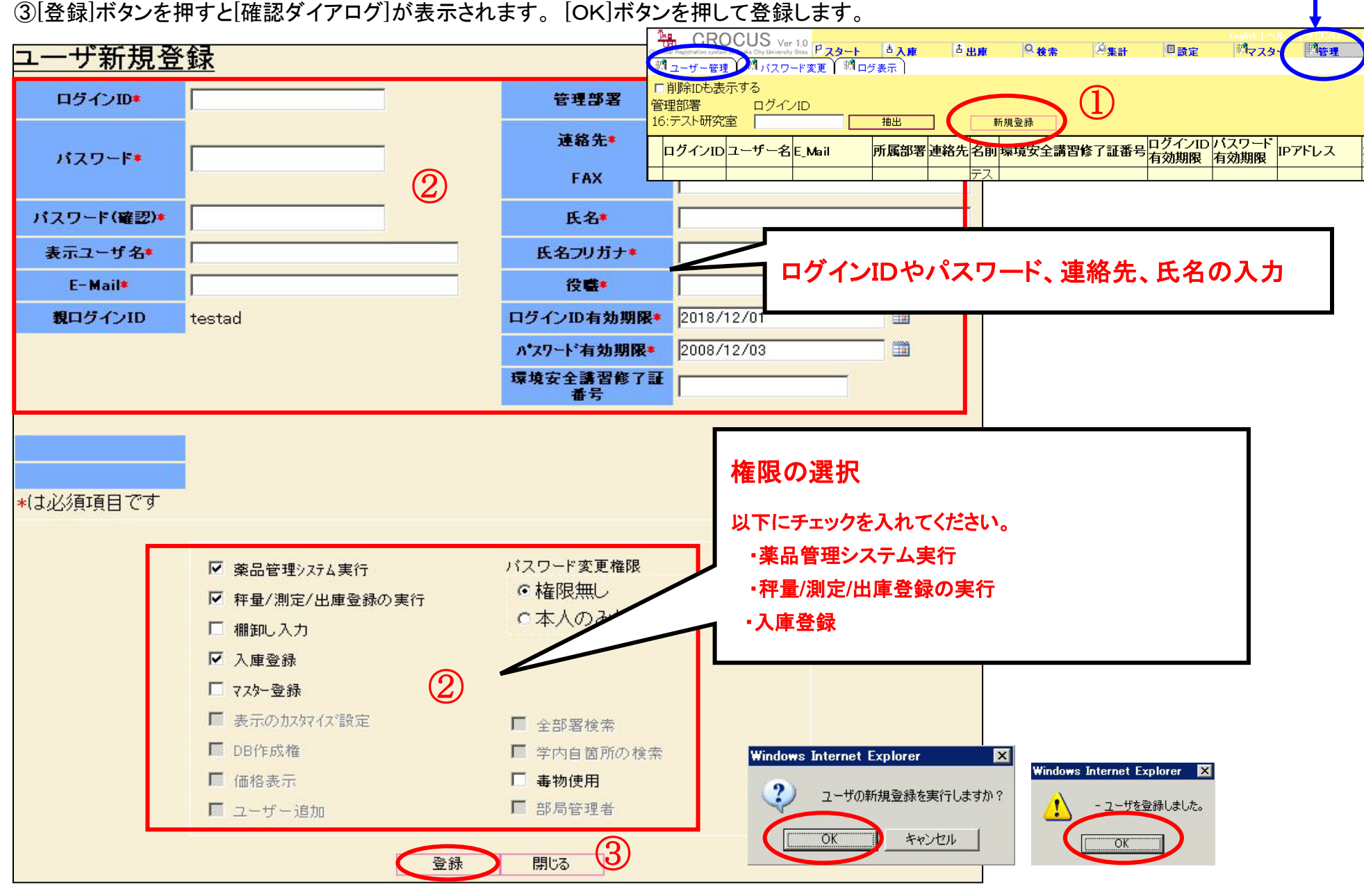

#### 13.周辺機器の設定

■バーコードリーダ ※詳しくは、製品の説明書をお読みください。

USBポートに差し込むと自動で機器を検出し、インストールが行われ、しばらくするとご利用いただけるようになります。

#### ■ ラベルプリンタ PT-2430PC

※IEのセキュリティ設定で、ActiveX の実行が有効になっているかご確認ください。 [ツール]-[インターネットオプション]-[セキュリティ]項目内のレベルのカスタマイズ欄にて設定できます。

1)ドライバのインストール ※詳しくは、製品の説明書「ソフトウェアインストールガイド」をお読みください。 ※画面上に指示があるまで、ラベルプリンタ(USB ケーブル)はパソコンに接続しないでください。 ※USB ケーブルを接続する前に、ラベルプリンタの背面にある選択スイッチを下(E)側にしてください。 ※インストール後は、同じ箇所のUSBポートをご利用ください。

#### Windows 編

①付属の CD-ROM をパソコンに入れると P-touch インストーラが起動します。

個別インストールをクリックします。

※標準インストールを選択する場合は、付属されている「ソフトウェアインストールガイド」を参照し、インストールしてください。 ②個別インストールから、プリンタドライバをクリックします。

③機種選択から、PT-2430pcを選択し、[OK]ボタンをクリックします。

④セットアップ画面のガイダンスに従って、インストールを続けます。[次へ]ボタンで進み、[完了]ボタンでセットアップが終了です。

「Brother PT-2430PC を接続し、電源を入れてください。」と画面上に指示があれば、パソコンとラベルプリンタ(USB ケーブル)を接続し、 ラベルプリンタの電源を入れてください。しばらくすると自動で機器を検出し、インストールが続行されます。

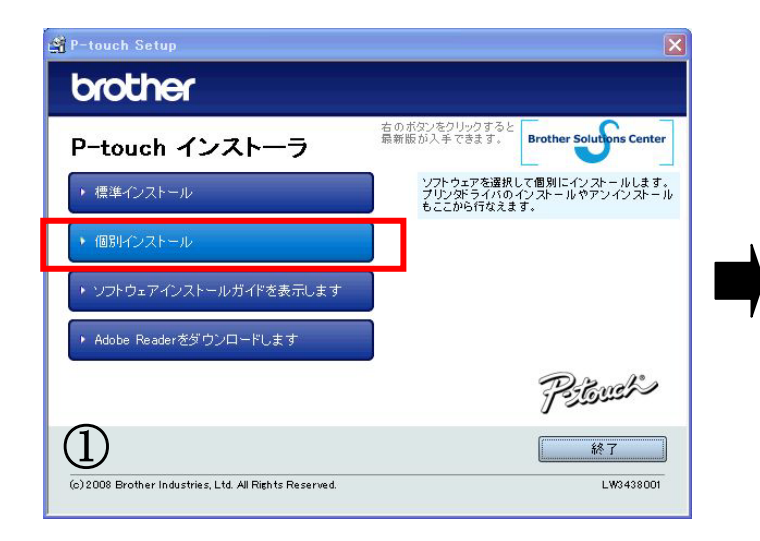

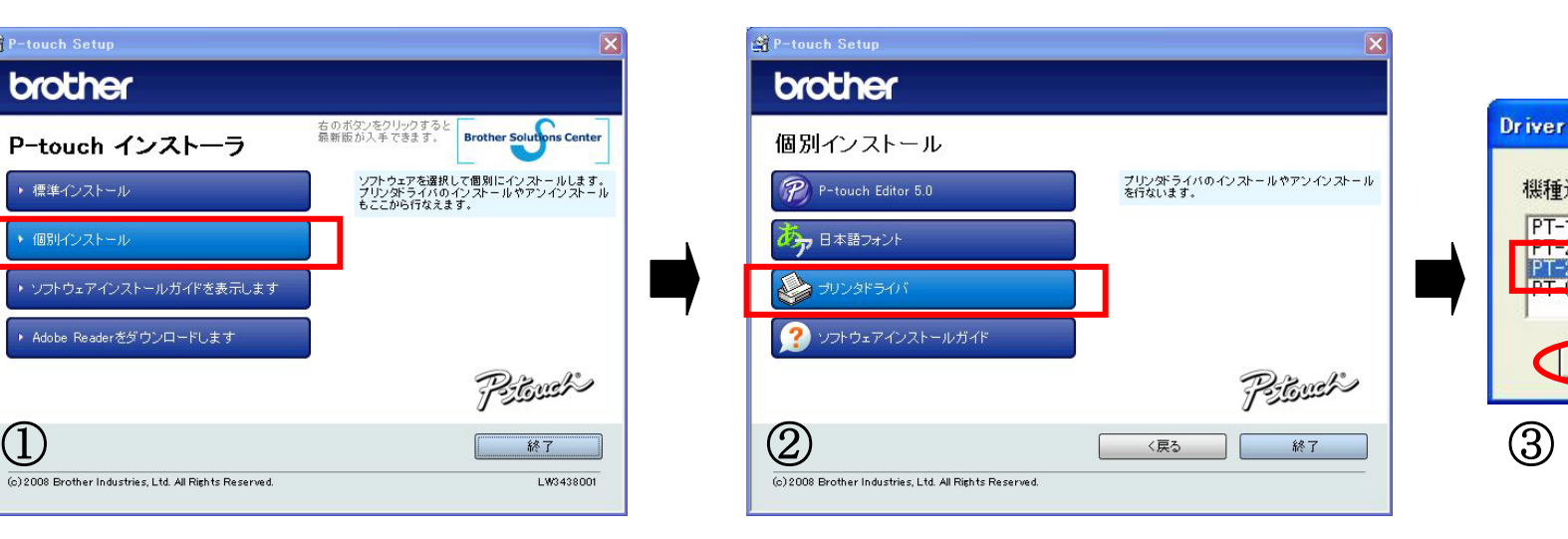

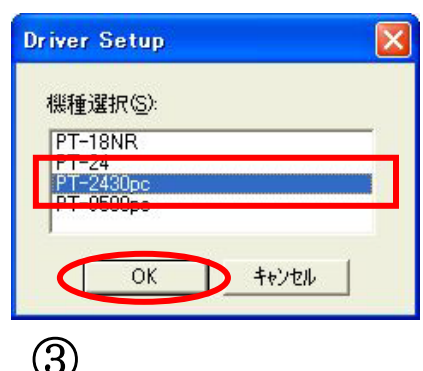

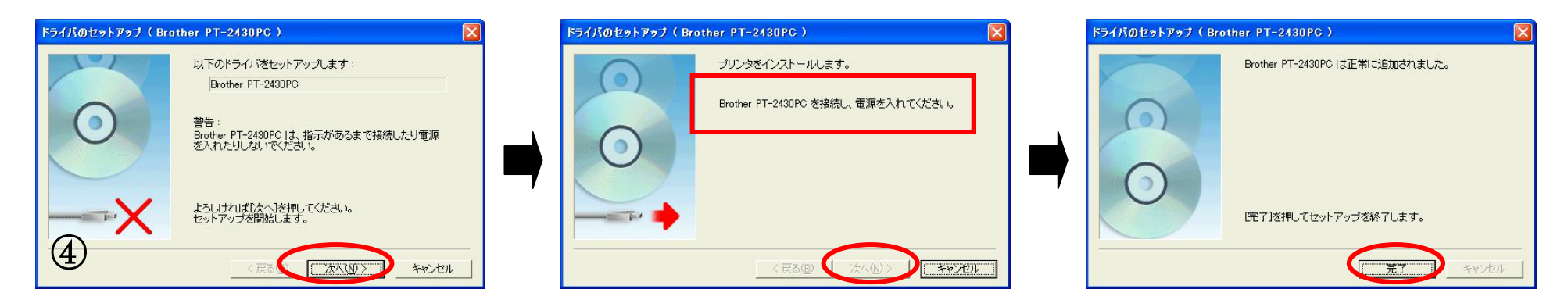

詳細な説明は、「ソフトウェアインストールガイド」を参照してください。 Macintosh編は、「ソフトウェアインストールガイド」のP18~ 記載されています。

#### 2)P-TOUCH 専用ラベル印刷環境のセットアップ

※薬品入庫時などに連動して自動でラベルを印刷させるためのセットアップです。Windows/IEをご利用の場合にのみ対象となります。

①薬品管理システム画面右上、[ダウンロード]メニューをクリックします。→ダウンロードページが表示されます。 ②「P-TOUCH 専用ラベル印刷用環境のセットアップ」の「ptouchlblandpac1.4.msi」をクリックします。 ③「実行」をクリックします。ガイダンスに従って、インストールを続けます。

正しくインストールが完了すれば、[設定]-[コントロールパネル]の[プログラムの追加と削除]で[薬品管理 P\_TOUCH 専用環境]という 表示がされています。

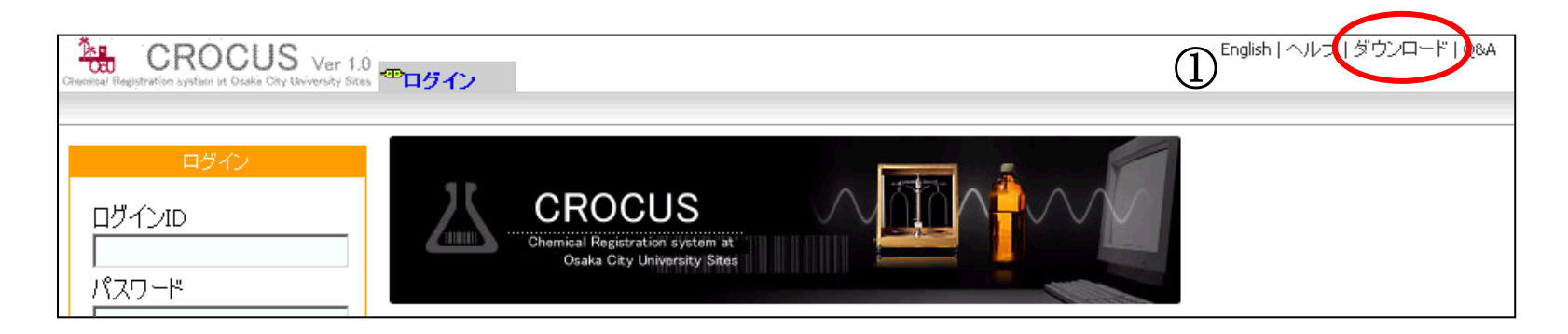

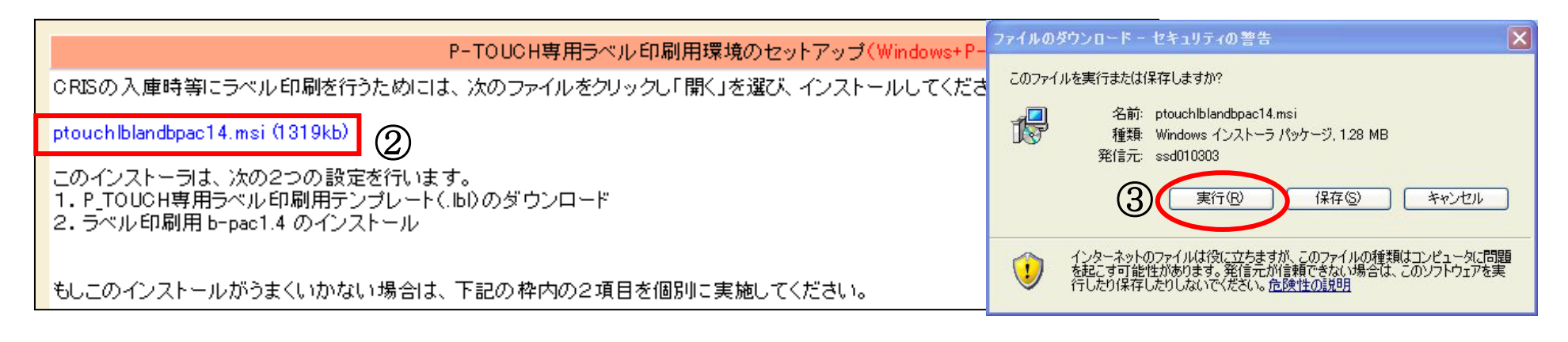

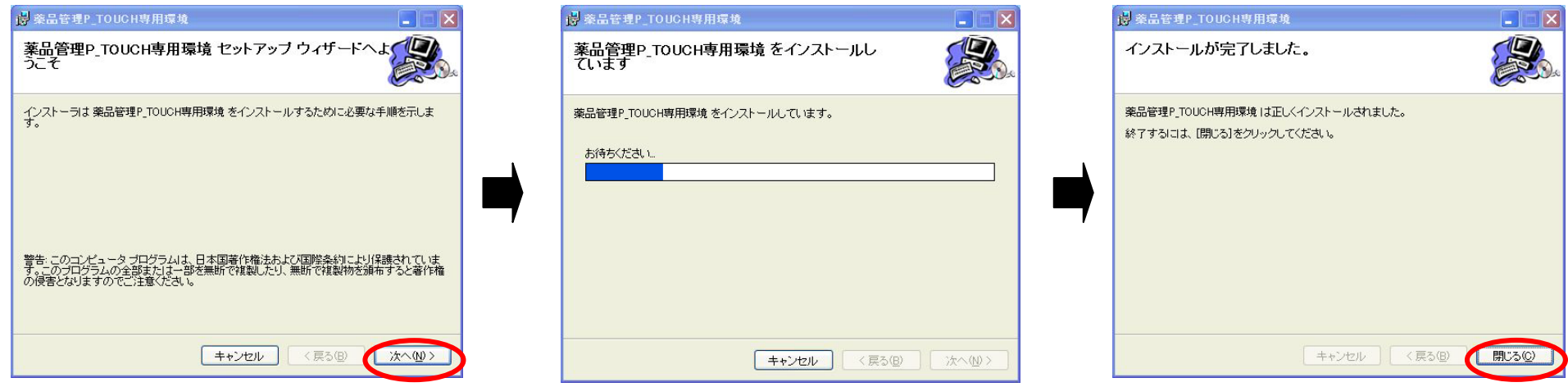